# azbil

#### **No. CP-SP-1452E**

# **User's Manual for Setup Tool Model H3Z-DTM- \_ \_ for Adjustable Proximity Sensor Model H3C-H**

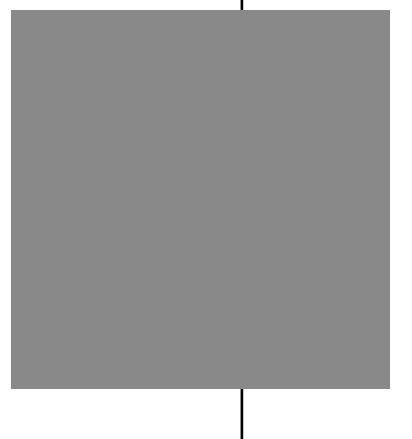

**Thank you for purchasing your Azbil Corporation product.**

**This manual contains information for ensuring the safe and correct use of the product.**

**Those designing or maintaining equipment that uses this product should first read and understand this manual. This manual contains information not only for installation, but also for maintenance, troubleshooting, etc. Be sure to keep it nearby for handy reference.**

### **Azbil Corporation**

#### **IMPORTANT**

Close the application before disconnecting the IO-Link USB master from the PC or the proximity sensor.

#### **NOTICE**

Please make sure that this manual is available to the user of the product.

Unauthorized duplication of this user's manual in part or in whole is forbidden. The information and specifications in this manual are subject to change without notice.

Considerable effort has been made to ensure that this manual is complete and accurate, but if you should find an omission or error, please contact us.

In no event is Azbil Corporation liable to anyone for any indirect, special, or consequential damages as a result of using this product.

© 2021 Azbil Corporation. All Rights Reserved.

### <span id="page-2-0"></span>**Conventions Used in This Manual**

 $\blacksquare$  <br> In describing the product, this manual uses the icons and conventions listed below.

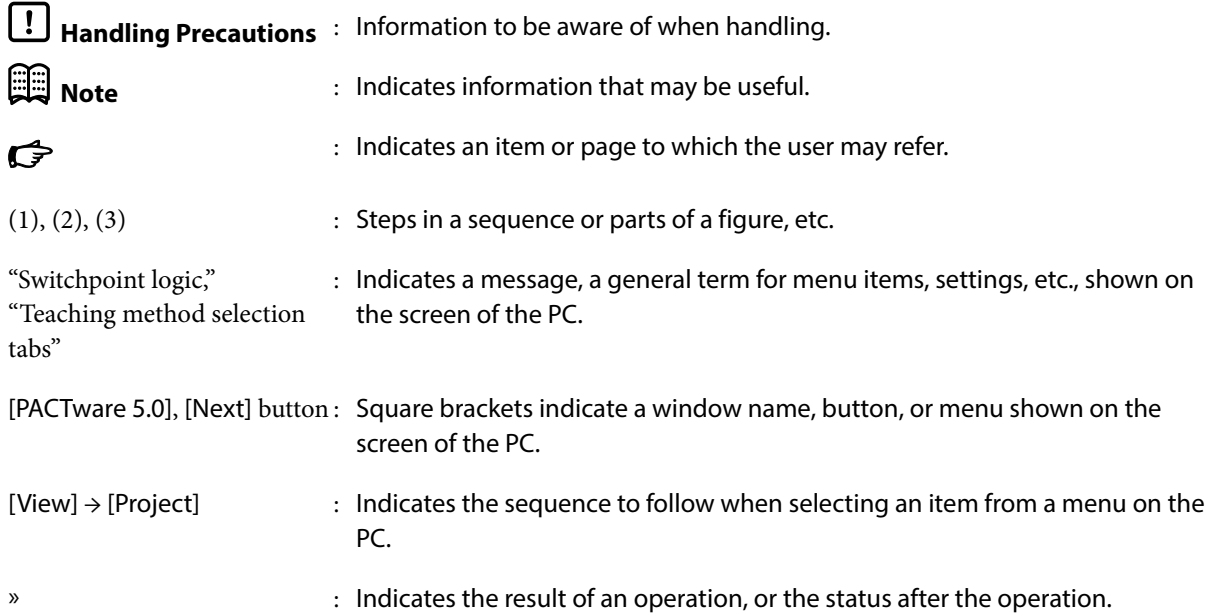

### <span id="page-3-0"></span>**The Role of This Manual**

There are two different manuals related to model H3C. Read them as necessary for your specific requirements.

If you do not have a manual you require, please contact us or one of our dealers.

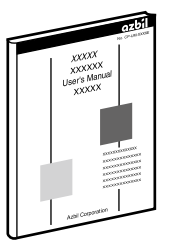

**User's Manual for Setup Tool Model H3Z-DTM- \_ \_ for Adjustable Proximity Sensor Model H3C Document No. CP-SP-1452E**

This manual.

The method of setting up the adjustable proximity sensor is explained.

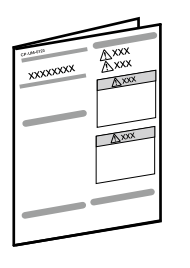

**Adjustable Proximity Sensor Model H3C-H\_ \_ \_M-C\_ \_1 User's Manual Document No. CP-UM-5959JE**

This manual is supplied with the adjustable proximity sensor.

Product specifications, handling precautions, and IO-Link parameters are described.

### **Organization of the Manual**

This manual is organized as shown below.

#### **Chapter 1. What To Know Before Use**

Please read through this chapter before using the software.

#### **Chapter 2. Environment Setup and Installation Procedure**

Describes the installation method for the software and the setup functions/ mode/method for the sensor.

#### **Chapter 3. Operation Methods**

Describes software startup, the layout of the initial screen, and the operation of each setting mode/method.

#### **Chapter 4. Validation of Settings**

Tells how to validate settings, acquire data, and exit the software.

#### **Chapter 5. Using the Proximity Sensor after Downloading the Settings**

Tells how to use the adjustable proximity sensor after downloading settings.

#### **Chapter 6. Troubleshooting**

Tells how to solve problems that might arise.

## <span id="page-4-0"></span>**Terminology**

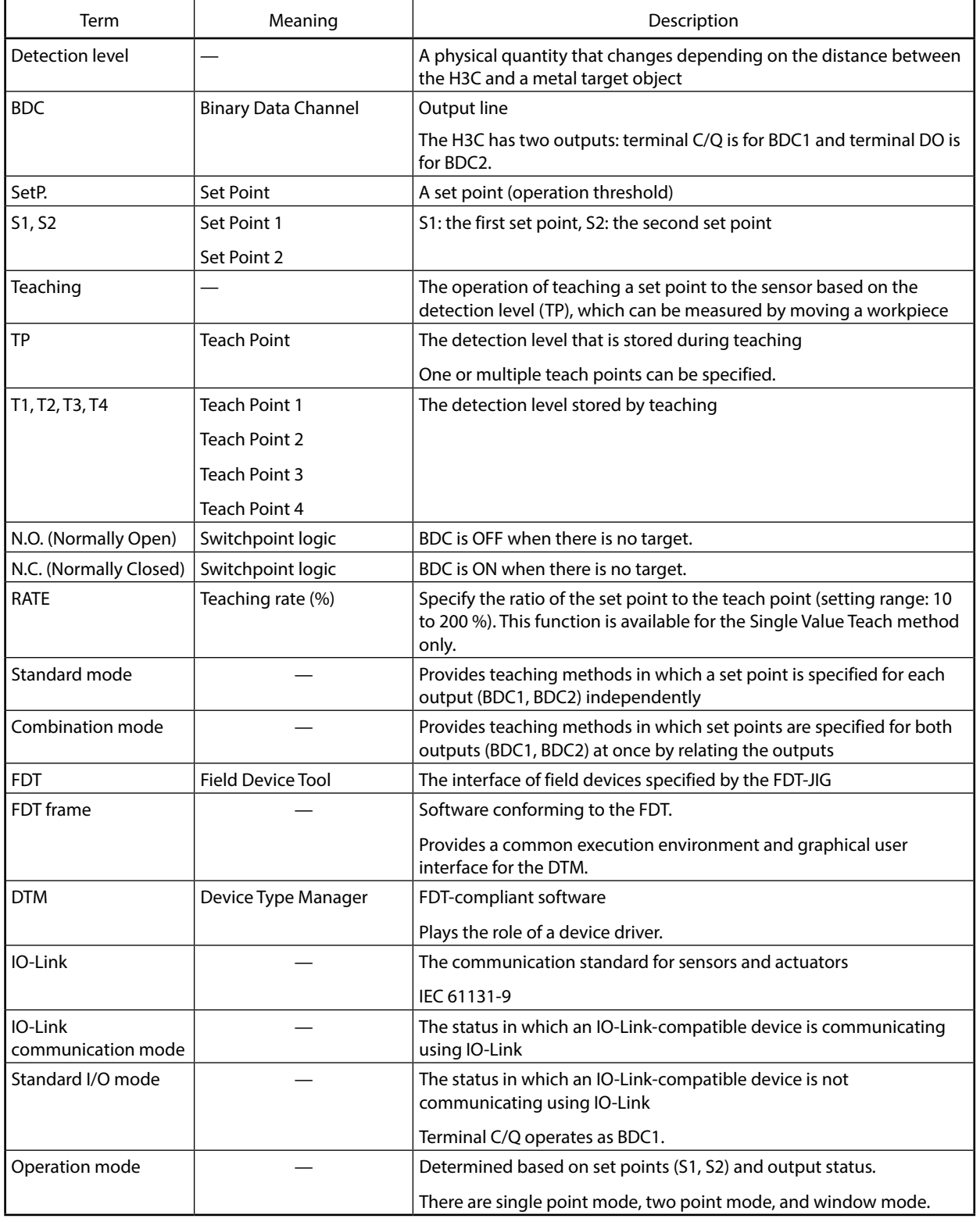

The terms used in this manual and on the screen are explained below.

### **Contents**

#### **[Conventions Used in This Manual](#page-2-0) [The Role of This Manual](#page-3-0) [Organization of the Manual](#page-3-0) [Terminology](#page-4-0)**

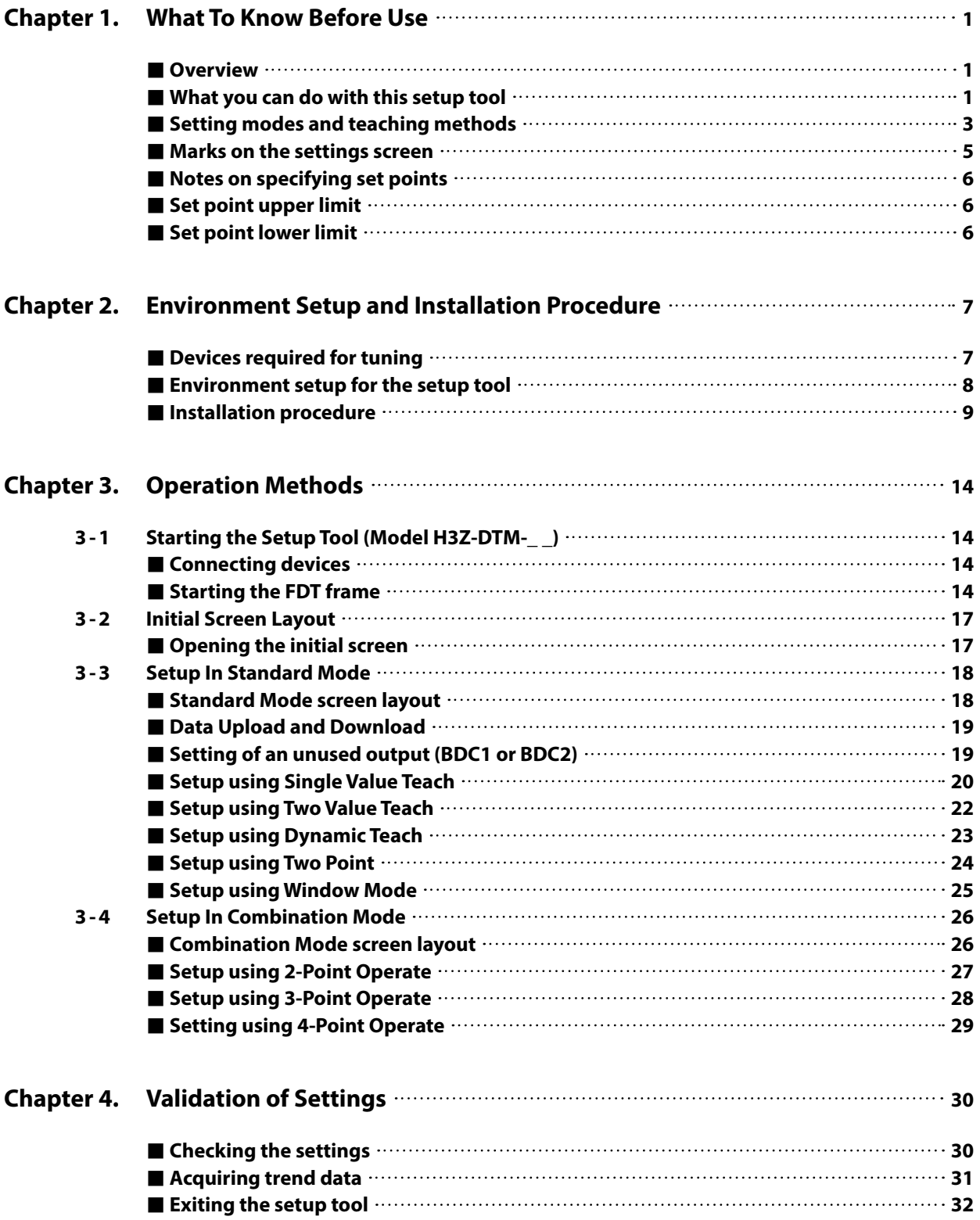

### **Contents**

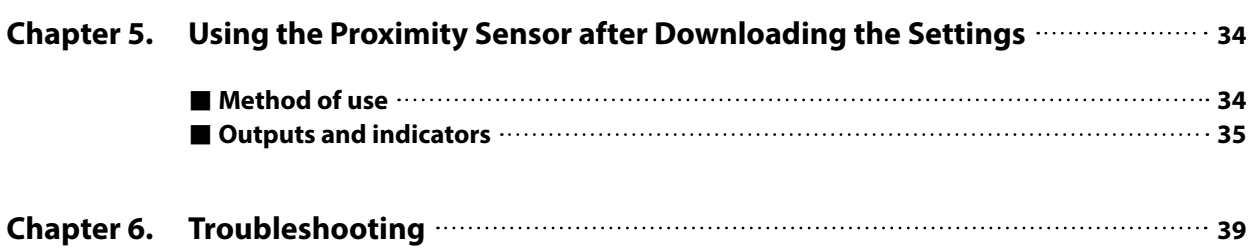

## <span id="page-8-0"></span>**Chapter 1. What To Know Before Use**

#### **Overview**

The adjustable proximity sensor is equipped with two outputs whose operating point and operation mode can be changed. Settings for the two outputs can be specified using this setup tool (H3Z-DTM- ). There are two setting modes, standard mode and combination mode, and eight teaching methods.When used in standard I/O mode, the sensor with stored settings can be used with a conventional PLC. The sensor can also be used in IO-Link communication mode.

#### **What you can do with this setup tool**

#### z **[Setting] page**

**• Setting ON/OFF points for the two outputs** 

A point at which an output turns on or off is defined as a set point.

There are two modes (listed below) for specifying set points. In either mode, the sensor can be set up efficiently by selecting the appropriate teaching method according to the purpose of use and application.

**•** Standard mode

This mode specifies set points for two outputs (BDC1, BDC2) independently. There are five teaching methods in standard mode.

**•** Combination mode

This mode specifies set points for two outputs (BDC1, BDC2) at once by relating these outputs. There are three teaching methods in combination mode.

 $\bullet$  **Switchpoint logic** 

The switchpoint logic for two outputs (BDC1, BDC2) can be selected from Normally Open (N.O.) and Normally Closed (N.C.).

#### **B** Specifying set points

There are three ways to specify set points.

**•** Teaching

This method specifies set points based on the detection level of the workpiece. The detection level varies depending on the distance from the sensor to the target object, and the object's size, material, and shape. This document mainly explains the teaching method.

**•** Using the slide bar

The Set P. value can be directly changed by using  $[\blacksquare]$ , [>], or [>>] on the slide bar.

**•** Direct entry

The Set P. value can be directly entered.

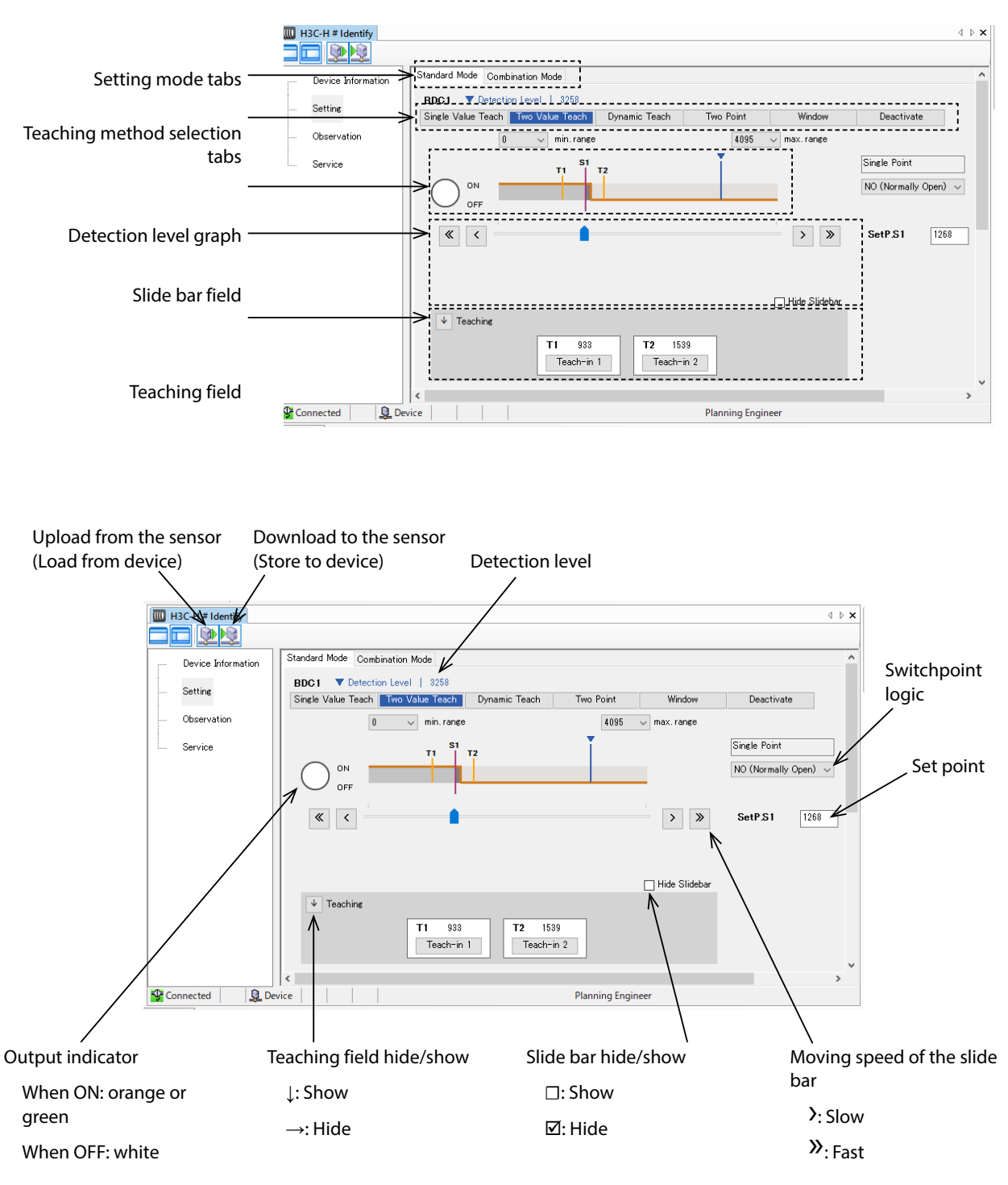

#### z **[Observation] page**

 $\bullet$  Validation of settings

The validity of settings can be checked using either one of the two functions below. Measurement

Check the relationship between the saved settings and changes in the detection level when the workpiece is moved.

Trend

Use the trend data to check the relationship between the saved settings and changes in the detection level when the workpiece is moved. The trend data can be saved to a file in CSV format.

#### <span id="page-10-0"></span>■ Setting modes and teaching methods

There are two setting modes: standard mode and combination mode.

#### ● Standard mode

Specifies set points for each output (BDC1, BDC2) independently. There are five teaching methods.

- Single Value Teach: The set point is set using the specified rate. T1 is multiplied by [RATE] (teaching rate (%)), and the resulting value is set as set point S1 for BDC\_.
- Two Value Teach: The set point is set halfway between two teach points. Set point S1 for BDC is set halfway between T1 and T2.
- Dynamic Teach: The set point is determined based on the range of workpiece movement.

Set point S1 for BDC\_ is set halfway between the maximum and minimum detection levels measured by teaching.

- Two Point: This allows the output hysteresis to be increased. S1 is set to T1, at which BDC\_ output turns on, and S2 is set to T2, at which the output turns off. (The hysteresis is the difference between S1 and S2.)
- Window Mode: The output window can be specified. S1 is set to T1, at which BDC\_ output turns on, and S2 is set to T2, at which the output turns off. The output window is the period between S1 and S2.

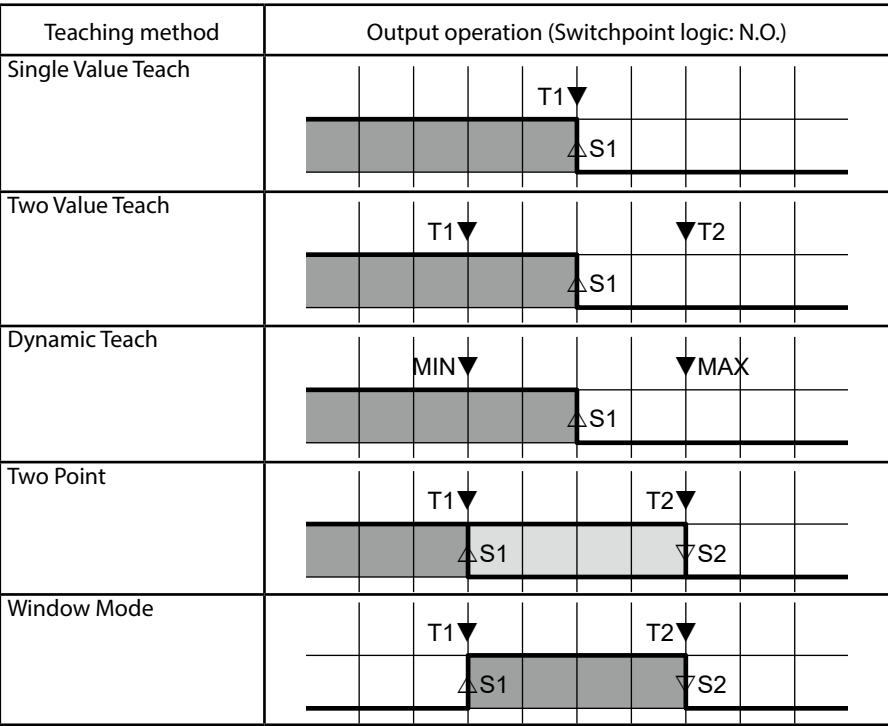

#### $\bullet$  **Combination mode**

Specifies set points for both outputs (BDC1, BDC2) at once by relating the outputs. There are three teaching methods.

• 2-Point Operate: Setting for identifying two areas

Set point S1 for BDC1 and BDC2 is set halfway between T1 and T2.

• 3-Point Operate: Setting for identifying three areas

Set point S1 for BDC1 is set halfway between T1 and T2.

Set point S1 for BDC2 is set halfway between T2 and T3.

• 4-Point Operate: Setting for identifying four areas

Set point S1 for BDC1 is set halfway between T1 and T2.

Set point S1 for BDC2 is set halfway between T2 and T3.

Set point S2 for BDC1 is set halfway between T3 and T4.

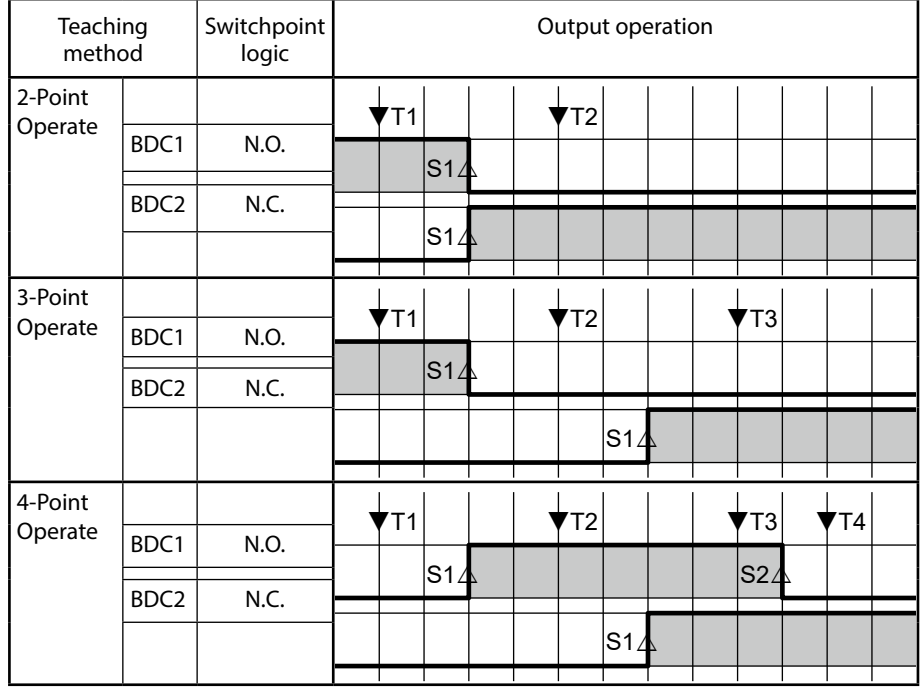

#### <span id="page-12-0"></span>■ Marks on the settings screen

When specifying parameters on the settings screen, the icons shown below may appear on the screen. Meaning of the icons:

**•** Pencil:

Indicates that there is a discrepancy in the values in the DTM and the H3C-H.

**•** Exclamation mark: **!**

Indicates that the specified value is abnormal.

There are three positions where the icons may be displayed: next to a parameter, next to the name of the page in the navigation area, and on the status bar.

The navigation area is a window for switching DTM pages. If an icon marks an item on a page, the icon will also be displayed next to the page name.

The status bar displays icons for indicating the status of the DTM. If an icon marks an item anywhere in the DTM, the icon will also be displayed in the status bar.

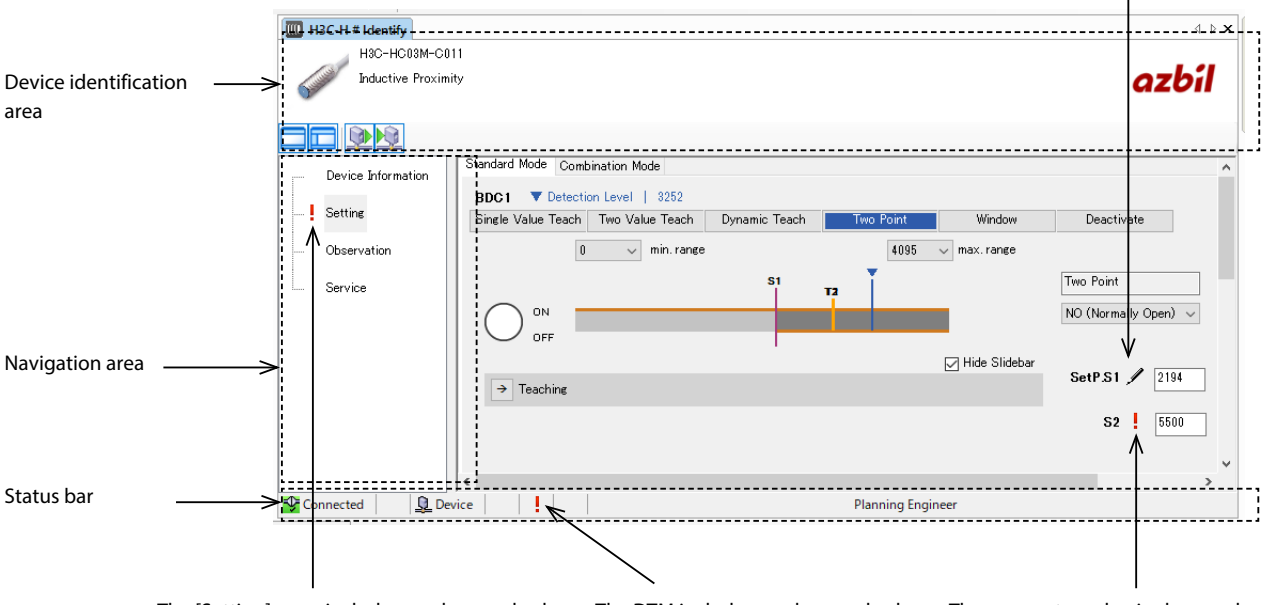

The parameter was changed.

The [Setting] page includes an abnormal value. The DTM includes an abnormal value. The parameter value is abnormal.

#### <span id="page-13-0"></span>**Notes on specifying set points**

A typical example for the detection level when the workpiece comes directly toward the sensing surface is shown below for each model.

#### ● Model H3C-HB02M-CP31 (M8): Standard target (iron) 8 × 8 mm, thickness: 1 mm

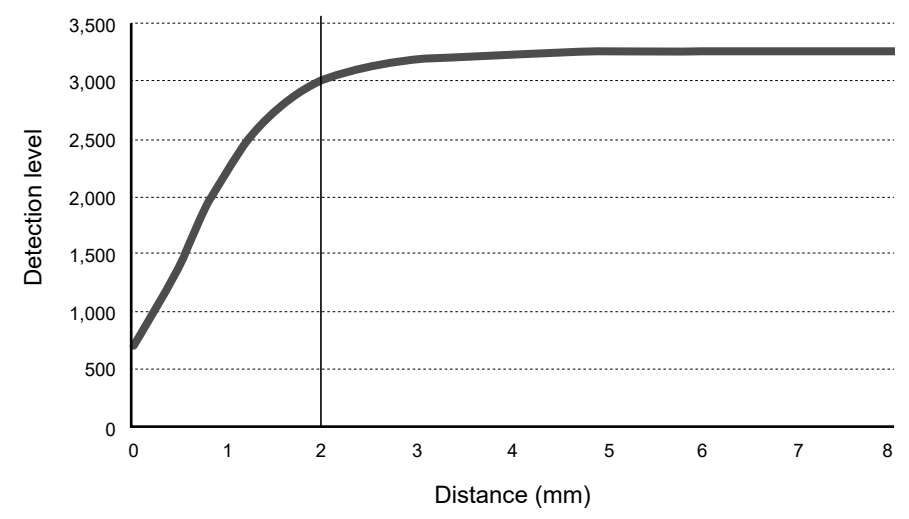

● Model H3C-HC03M-CP31 (M12): Standard target (iron) 12 × 12 mm, thickness: 1 mm

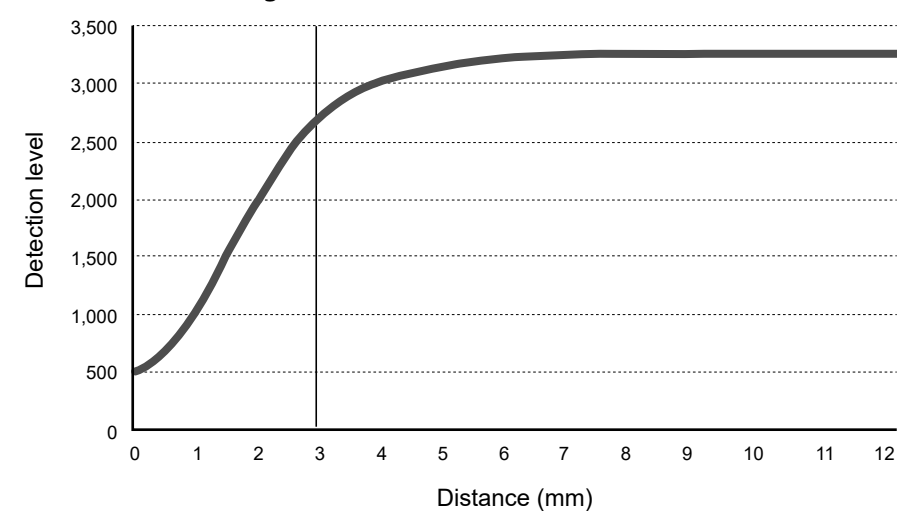

#### **Set point upper limit**

Setting the Set P. to a value smaller than "DL\_X − 200" (DL\_X: detection level without a workpiece) is recommended.

#### **Set point lower limit**

If the sensor is used for detecting contact with the workpiece (e.g., seating detection), setting the Set P. to a value greater than "DL\_X' + 100" (DL\_X': detection level when the workpiece is in close contact with the sensor) is recommended.

### **Handling Precautions**

**•** After setup, carefully check the influence of temperature characteristics and hysteresis before use.

# <span id="page-14-0"></span>**Chapter 2. Environment Setup and Installation Procedure**

#### $\blacksquare$  Devices required for tuning

The following system environment is required to use this software.

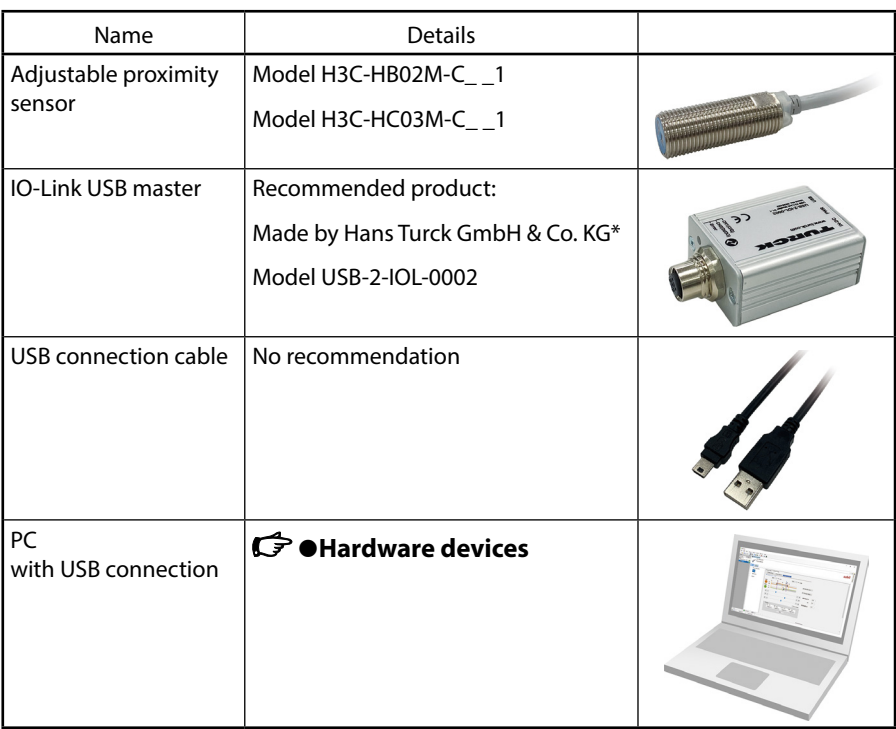

\*For details, please contact the Component Product Department of Azbil Trading Co., Ltd. (at-iolink@azbil.com).

#### ● Hardware devices

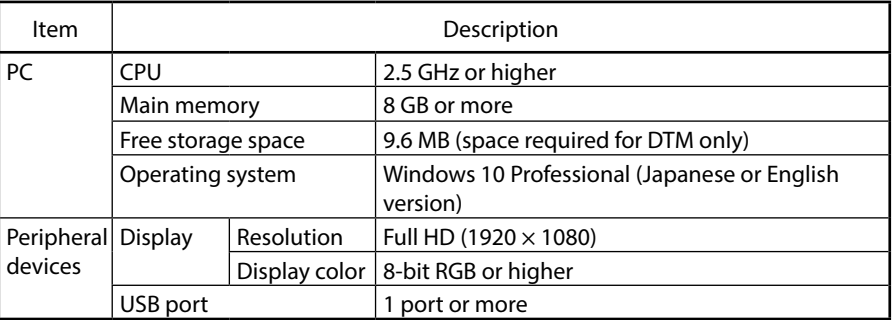

This software has been confirmed to operate in the following environment.

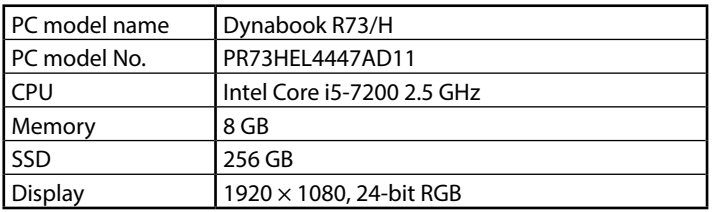

#### <span id="page-15-0"></span> $\bullet$  **Related Software Requirements**

The following applications are required to use this software.

- .NET Framework 3.5 SP1
- Microsoft Chart Controls 3.5 SP1

This application is bundled with the DTM installer.

#### **Environment setup for the setup tool**

The DTM for this setup tool (H3Z-DTM-\_ \_) is software that operates in the FDT frame.

Also, in order to operate an IO-Link USB master from the FDT frame, the DTM for the IO-Link USB master is required. Install the FDT frame and the IO-Link USB master DTM in advance.

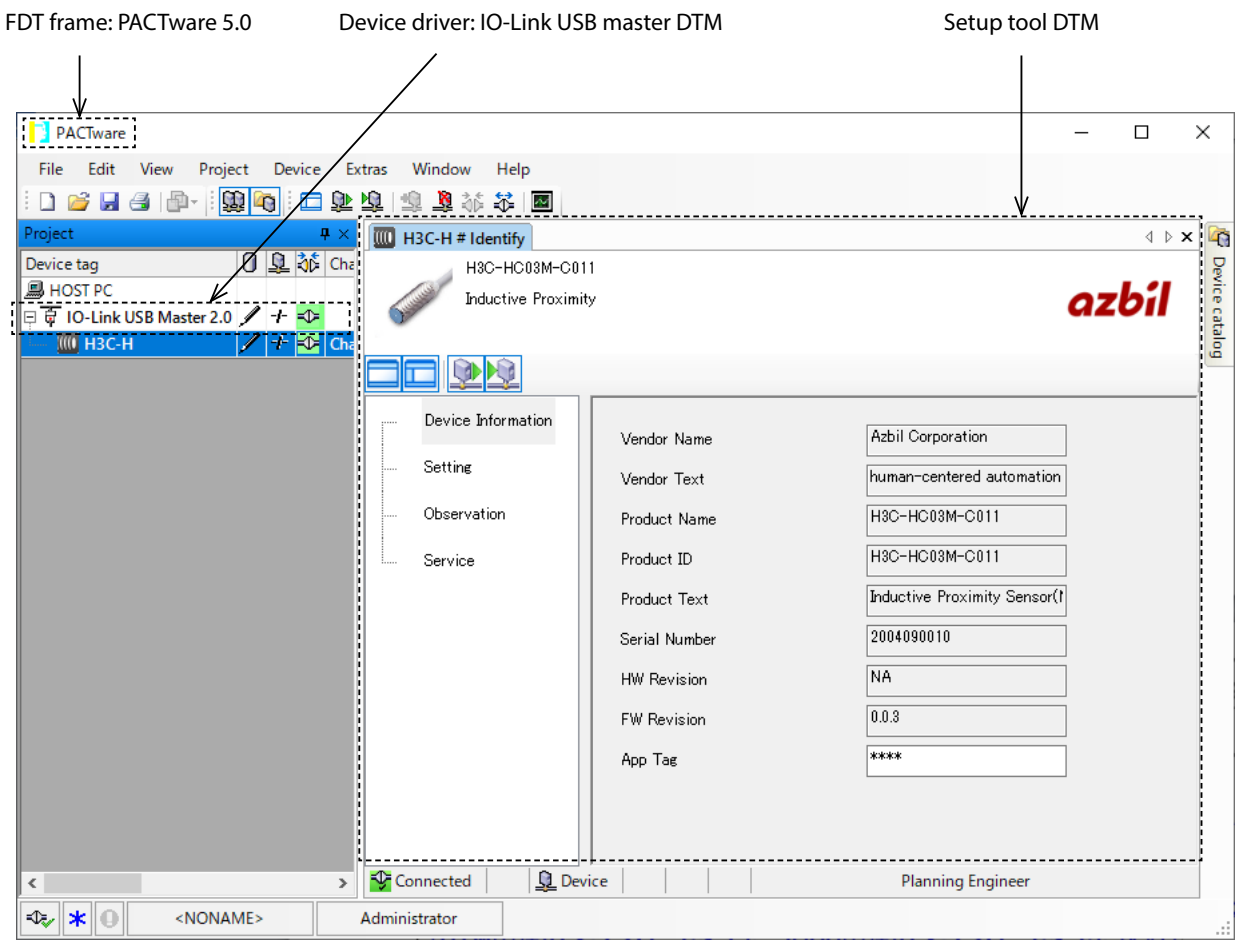

#### <span id="page-16-0"></span> $\bullet$  **Required software**

• FDT frame

PACTware 5.0 (made by Hans Turck GmbH & Co. KG, FDT frame for device setting)

• DTM for IO-Link USB master

DTM for USB-2-IOL-0002 (made by Hans Turck GmbH & Co. KG, DTM for IO-Link USB master)

The installation manual and software can be downloaded from the IO-Link product site of the Hans Turck GmbH & Co.KG, website.

- PACTware 5.0 http://pdb2.turck.de/en/en/products/0000001400009bee0007003a
- DTM for IO-LINK USB master https://www.turck.de/en/product/000000010003b3800003003a

#### $\blacksquare$  Installation procedure

#### $\bullet$  Downloading the installer

The installer can be downloaded from Azbil Corporation website. https://www.azbil.com/products/factory/factory-product/switch-sensor/proximityswitch/index.html

This is the free version of the software. Please read the software license agreement carefully before installation.

#### $\bullet$  Installation procedure

- (1) First, download the installer. From the Compo Club menu indicated above, click the file you wish to download and accept the software license agreement.
- (2) Click the [Save] button to save the file.
- (3) Click the [Open] button to unzip the file.
- (4) Double-click the following installation file: setup\_H3Z-DTM-00.exe

>> >>The setup wizard opens.

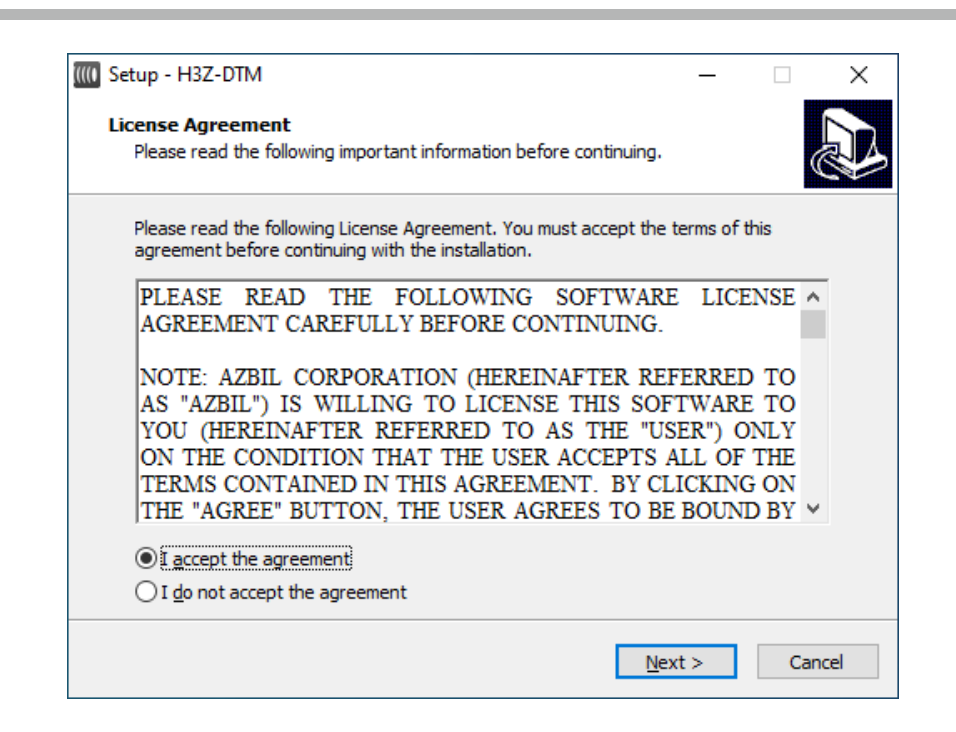

- (5) Select[AGREE] and click the [Next] button.
	- $\gg$  The following screen is displayed.

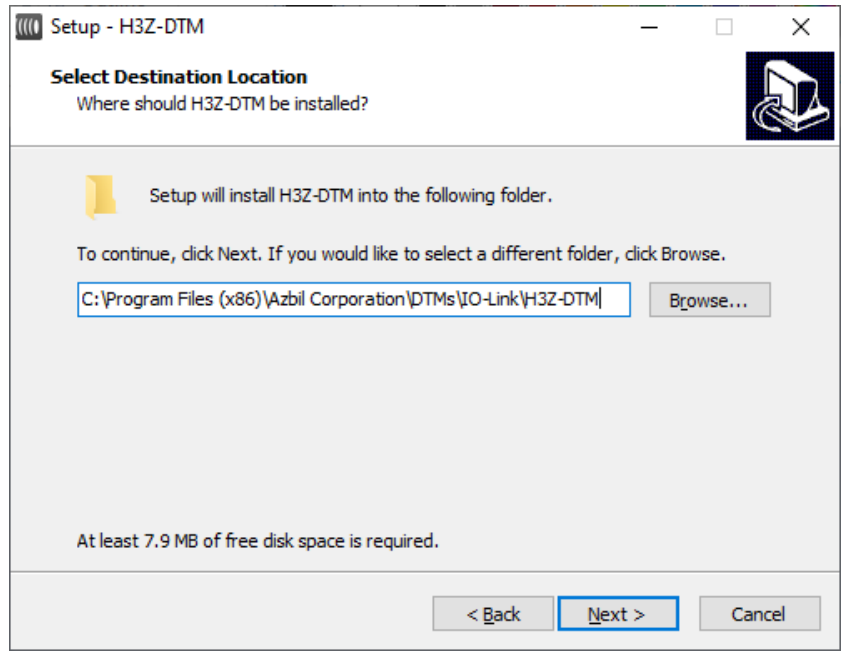

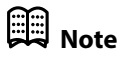

**•** Click the [Browse] button if you wish to change the destination folder.

- (6) Click the [Next ] button.
	- $\gg$  The following screen is displayed.

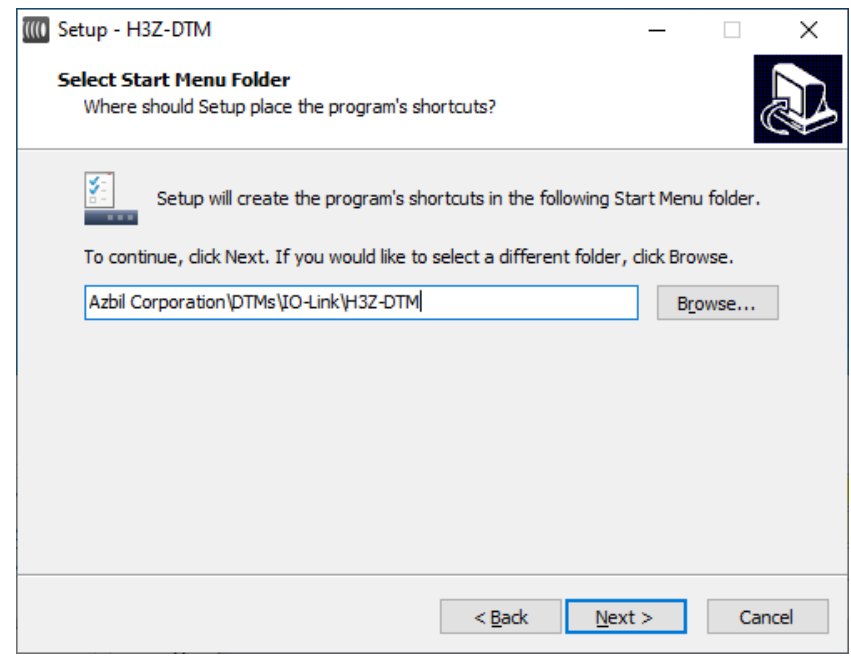

# **Note**

- **•** Click the [Browse] button if you wish to change the shortcut folder.
- (7) Click the [Next ] button.
	- $\gg$  The following screen is displayed.

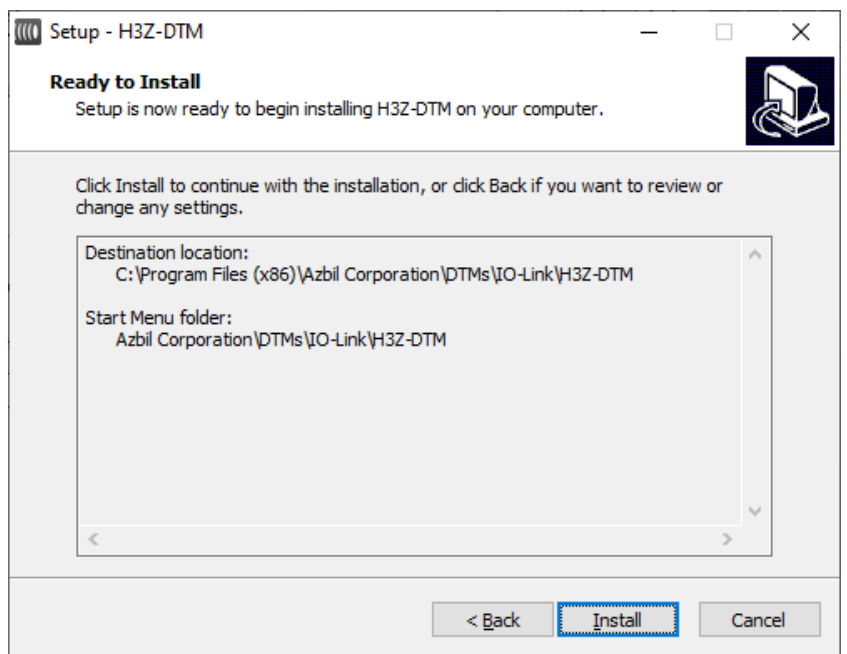

- (8) Click the [Install] button.
	- The installer for Microsoft Chart Controls for .NET Framework 3.5 will start. Installation of this software is required to use the trend function of the DTM.

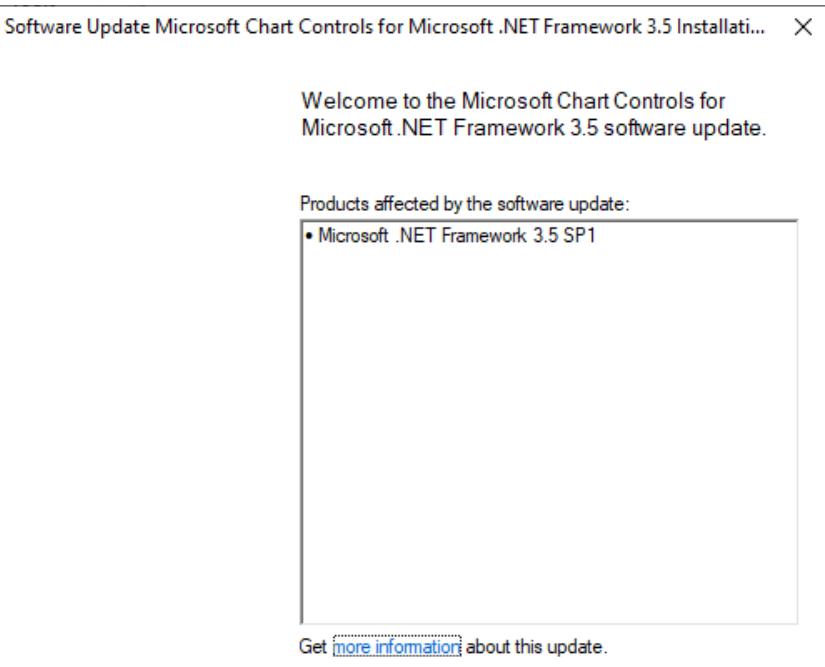

- (9) Click the [Next ] button.
	- $\gg$  The following screen is displayed.

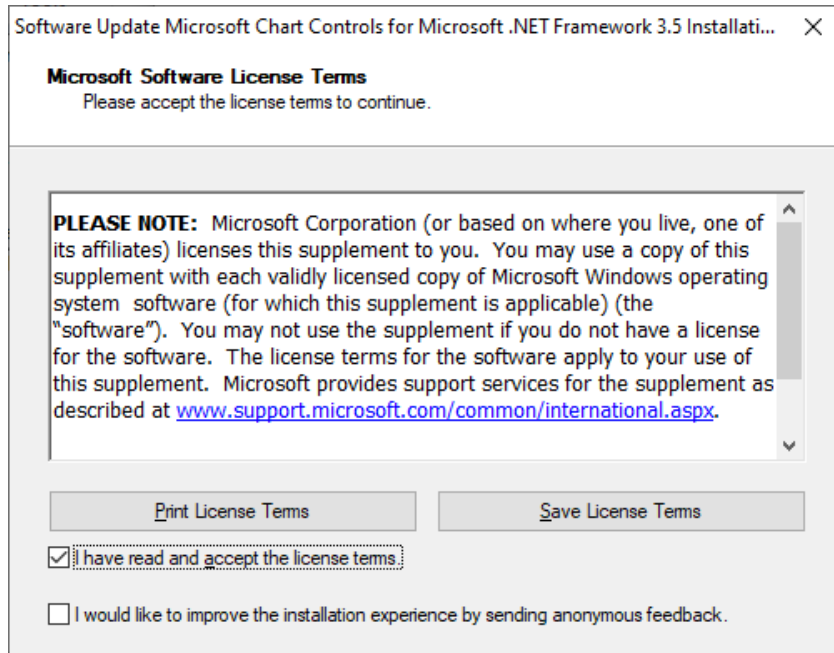

- (10) Select [AGREE] and click the [Next] button.
	- $\gg$  The following screen is displayed.

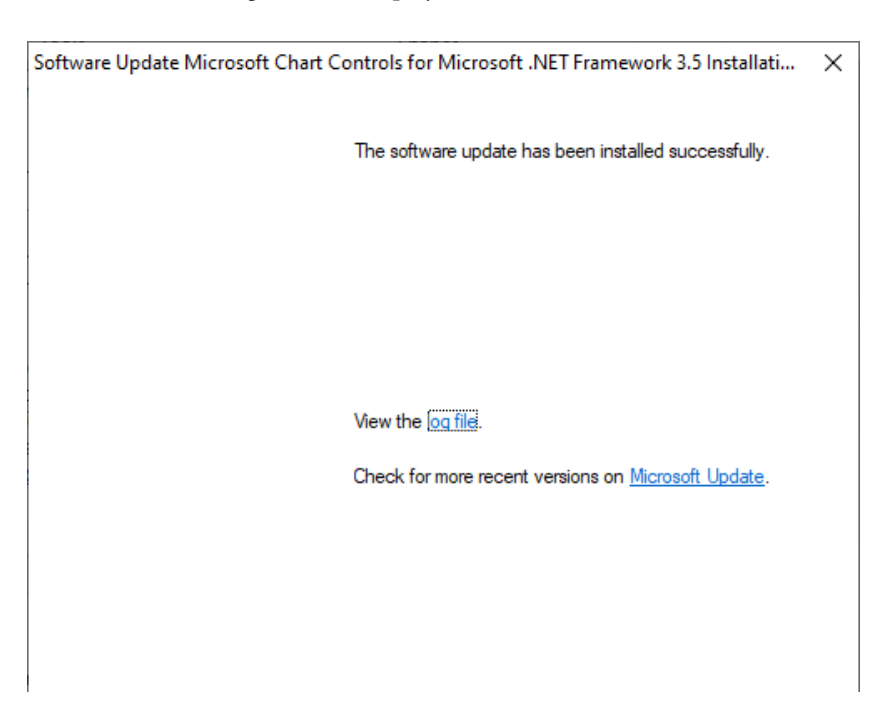

- (11) Click the [Finish] button.
	- $\gg$  The following screen is displayed.

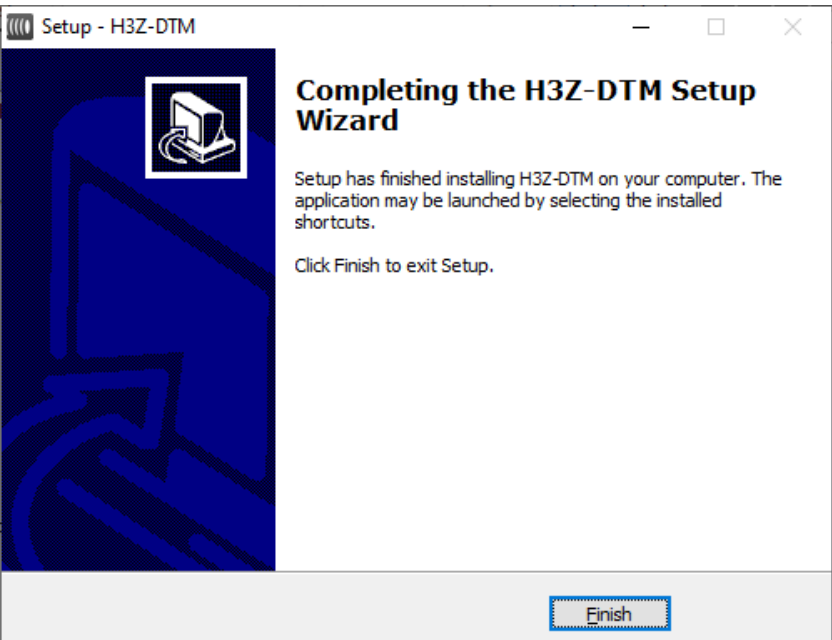

- (12) Click the [Finish] button.
	- $\gg$  The setup wizard closes after successful installation.

# <span id="page-21-0"></span>**Chapter 3. Operation Methods**

### **3-1 Starting the Setup Tool (Model H3Z-DTM-\_ \_)**

#### **E** Connecting devices

Plug the adjustable proximity sensor's M12 connector into the IO-Link USB master's M12 connector.

Then, connect the IO-Link USB master to the PC with a USB cable.

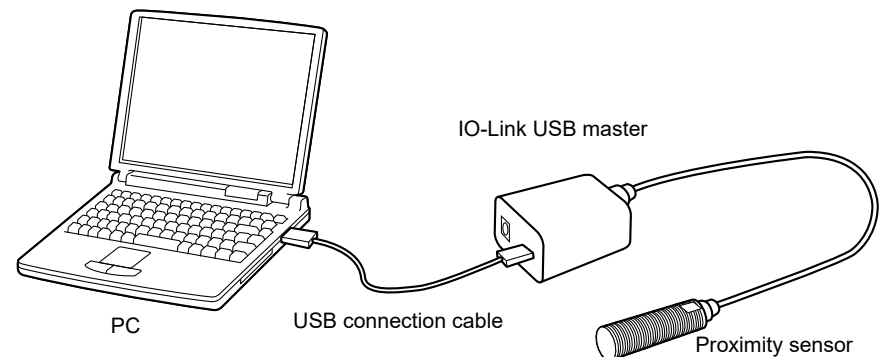

#### **Starting the FDT frame**

(1) Click [PACTware 5.0].

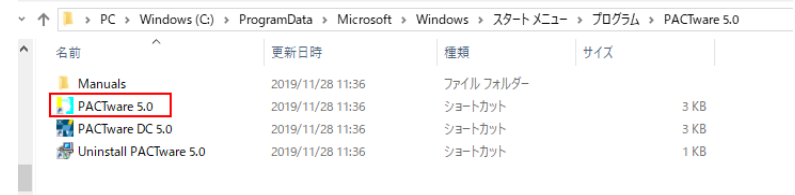

#### If the following message is displayed at startup, click the [Yes] button.

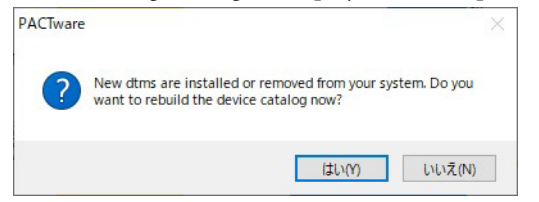

(2) PACTware 5.0 will start.

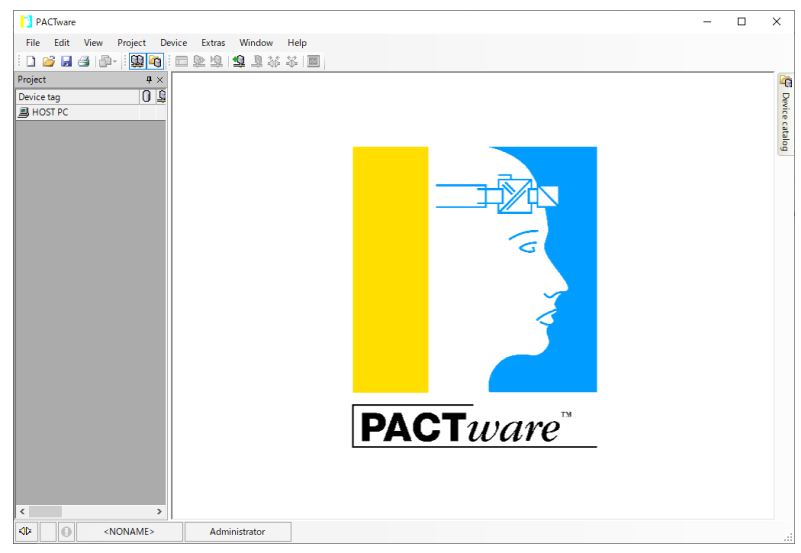

#### $\bullet$  Updating the data displayed on the Device catalog screen

(1) Check if the Project screen is displayed. If the Project screen is not displayed, select [View]  $\rightarrow$  [Project] from the menu.

 $\gg$  The Project screen is displayed.

(2) Click the [Device catalog] button on the upper right of the screen. If the button is not displayed, select [View]  $\rightarrow$  [Device catalog] from the menu.

 $\gg$  The Device catalog screen is displayed.

(3) Click the [Update device catalog] button at the bottom of the screen.

 $\gg$  The following screen is displayed.

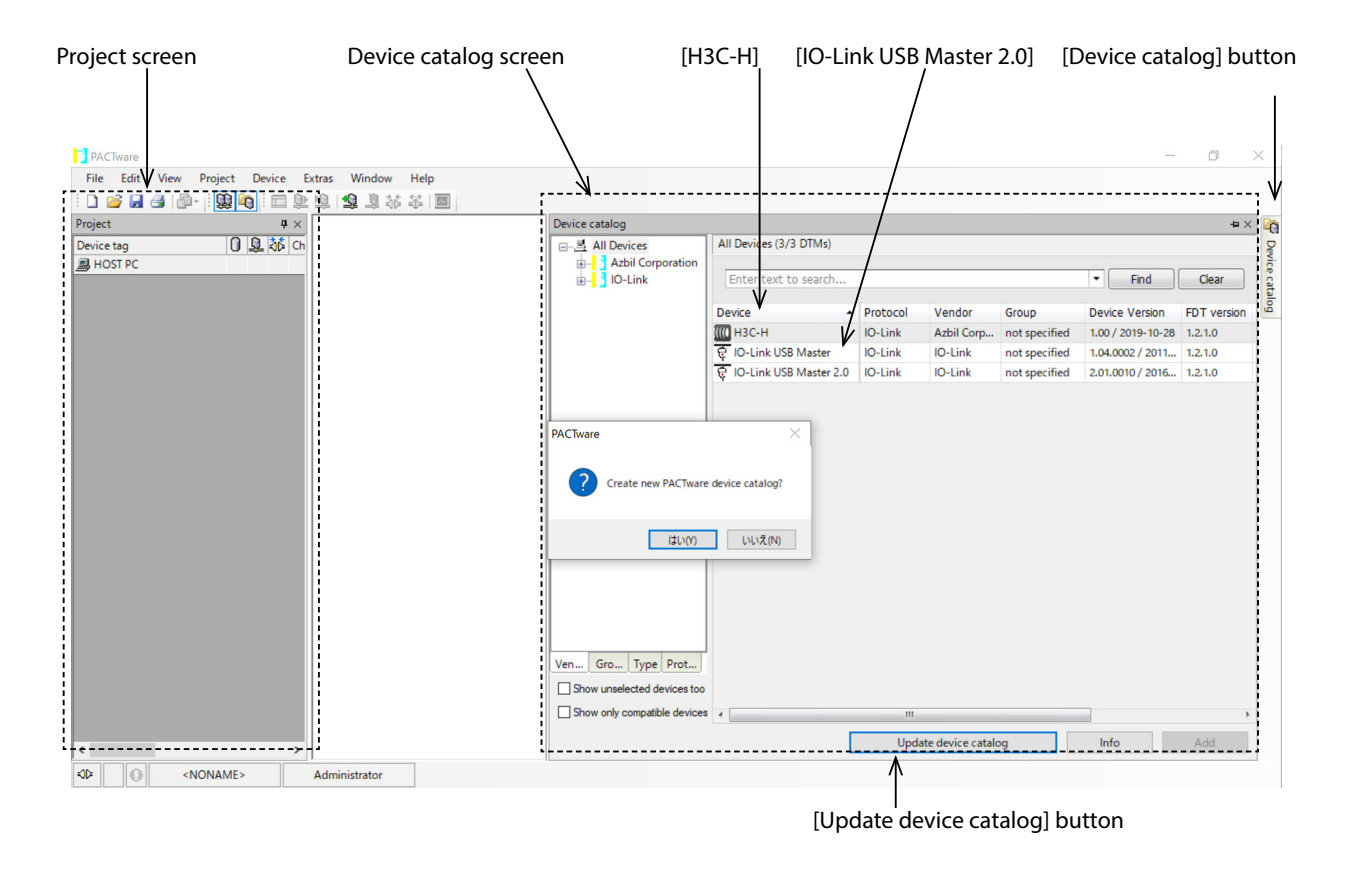

- (4) Click the [Yes] button.
	- >> "PACTware action Active. One moment please." is displayed. Update is now complete.

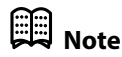

**•** If there are no changes in the DTM, it is not necessary to update the device catalog. Update the device catalog when the DTM is installed, uninstalled, or reinstalled.

#### $Q$  Connecting the IO-Link USB master

- (1) Double-click [IO-Link USB Master 2.0] on the Device catalog screen.
	- >> [IO-Link USB Master 2.0] is added to the HOST PC field on the Project screen. If the Project screen is not displayed, click the **button**.

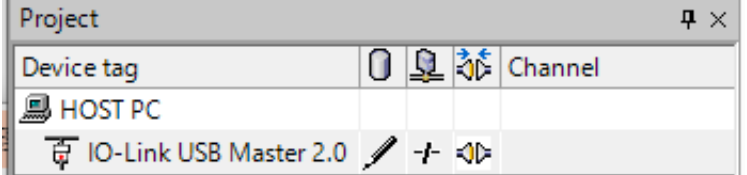

- (2) Click the  $\frac{1}{2}$  button on the toolbar.
	- >> IO-Link USB Master 2.0 is connected.

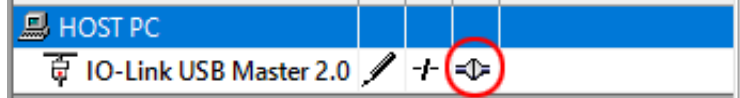

### **E** Note

**•** To check information on the IO-Link USB master, double-click [IO-Link USB Master 2.0].

#### $\bullet$  **Connecting the model H3C-H adjustable proximity sensor**

- (1) Double-click [H3C-H] on the Device catalog screen.
	- >> [H3C-H] is added to the HOST PC field on the Project screen.

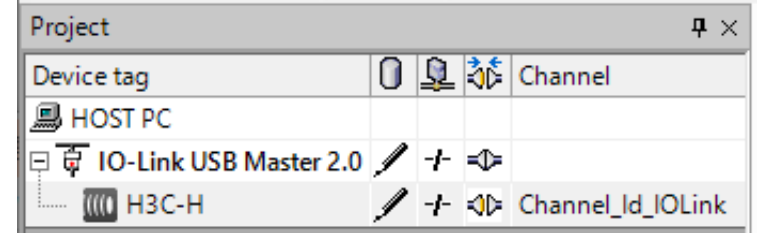

- (2) Click the  $\overline{3}$  button on the toolbar.
	- $\gg$  This will connect the IO-Link USB Master 2.0 to the H3C-H, and the DTM will now be connected to the H3C-H.

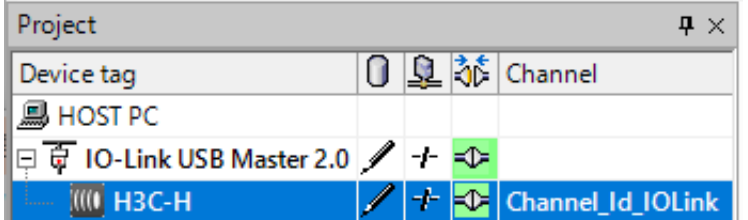

(3) The green LED on the adjustable proximity sensor blinks.

### <span id="page-24-0"></span>**3-2 Initial Screen Layout**

#### **Opening the initial screen**

To open the initial screen of the H3C-H,

double-click [Project]  $\rightarrow$  [HOST PC]  $\rightarrow$  [H3C-H].

The following setup tool screen is displayed.

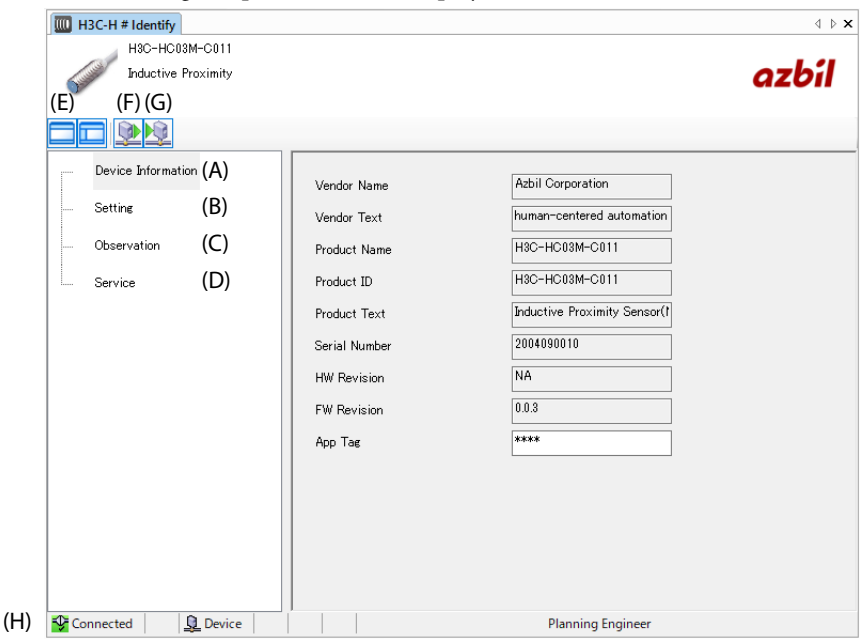

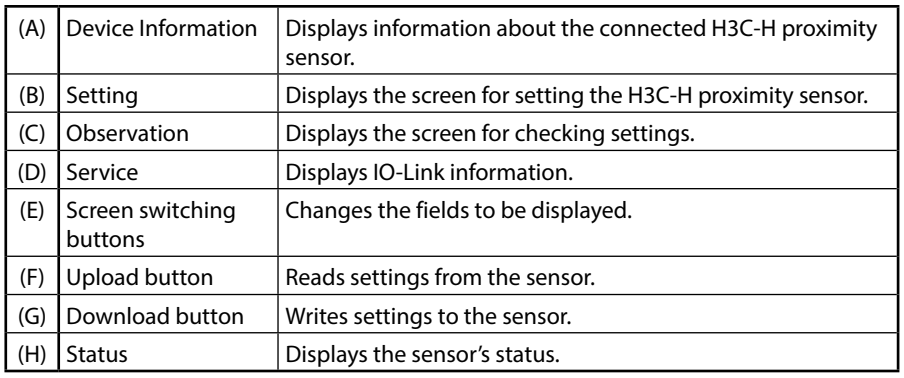

## **Note**

- To expand the settings field, click the **button**. The Inductive Proximity field is hidden and the settings field expands. To restore the original screen layout, click the **button** again.
- To hide the Project screen, click the **D** button on the toolbar. To display the screen, click the **button** button again.

### <span id="page-25-0"></span>**3-3 Setup In Standard Mode**

#### **Standard Mode screen layout**

#### $\bullet$  **Opening the setting screen**

To open the screen for setting the H3C-H, click [Setting].

The following screen (in a full screen view) is displayed.

The Standard Mode screen is divided into two fields: one for BDC1 and the other for BDC2. The displayed items are the same.

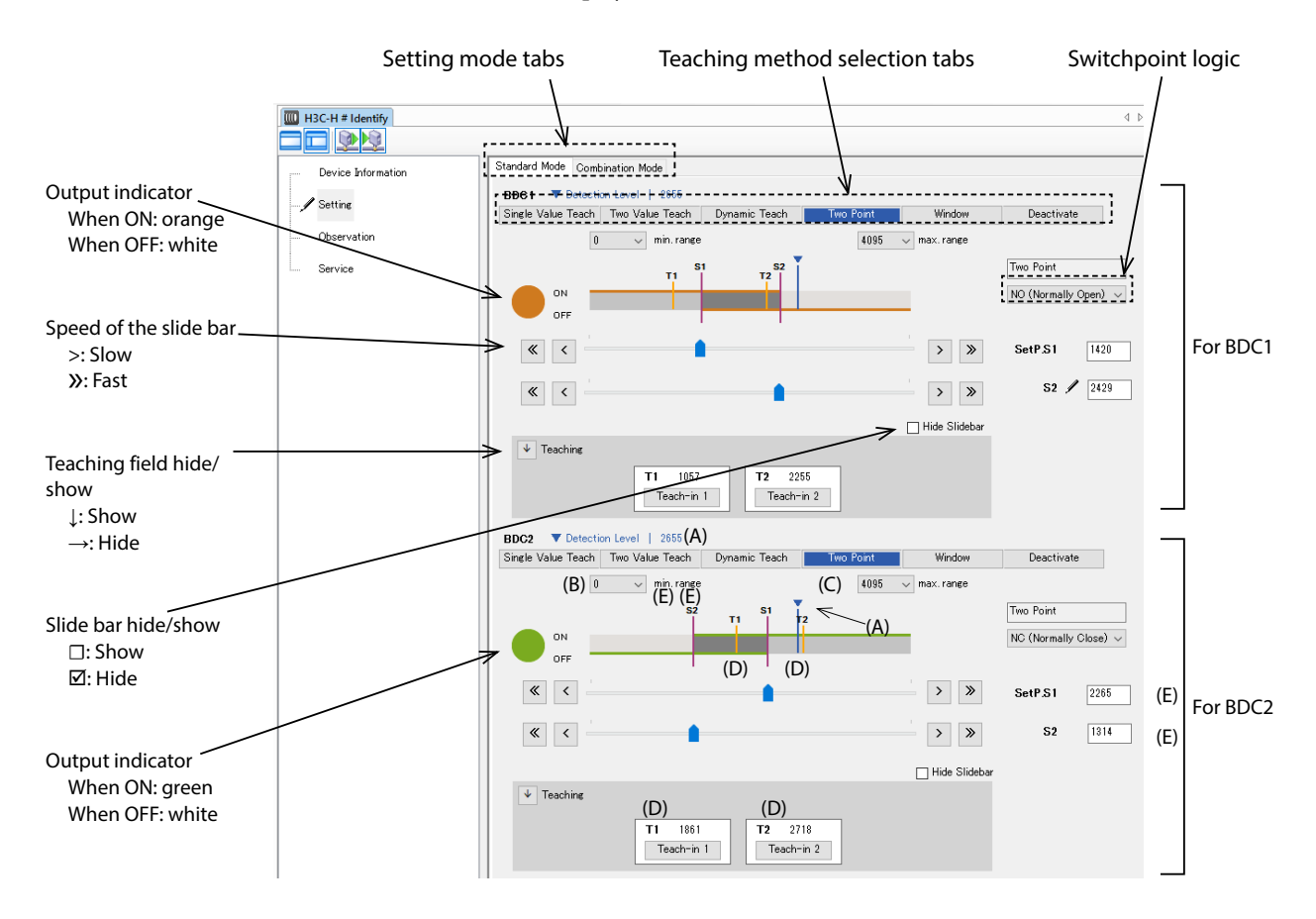

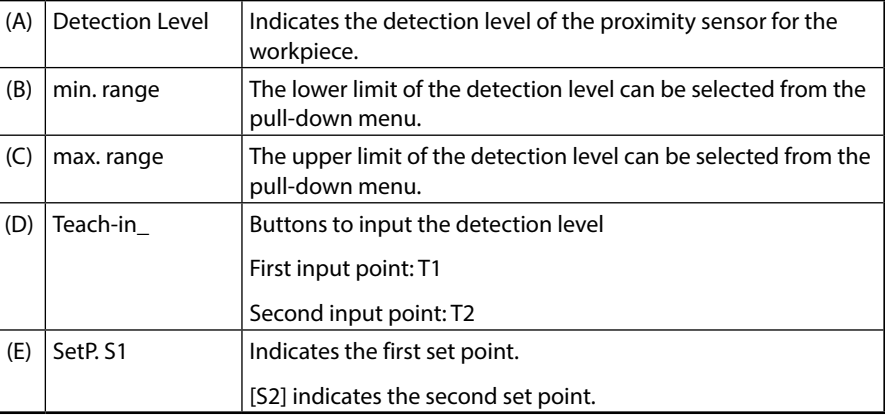

#### <span id="page-26-0"></span>**Data Upload and Download**

The setup procedure is completed by downloading the settings to the sensor. Be sure to download the data.

#### $\bullet$  Downloading settings to the sensor

After specifying all necessary items, click the **button** at the top left of the screen.

The  $\ell$  icon disappears and data writing is complete.  $\ell$   $\mathbb{G}$  Marks on the settings screen(5Page)(for details on the icon)

#### z **Uploading settings from the sensor**

The settings saved in the sensor can be uploaded to the DTM.

Click the **button** at the top left of the screen.

### **Handling Precautions**

**•** Do not disconnect the sensor from the IO-Link USB master during an upload/ download.

#### ■ Setting of an unused output (BDC1 or BDC2)

If either output BDC1 or BDC2 is not used, turn off the unused output using the follow procedure.

#### ● How to turn off **BDC1** or **BDC2**

On the Standard Mode screen, there are teaching method selection tabs for BDC1 and for BDC2. Specify the settings separately.

- (1) Select [Setting]  $\rightarrow$  [Standard Mode] tab  $\rightarrow$  [Deactivate] tab.
	- $\gg$  The following screen is displayed.

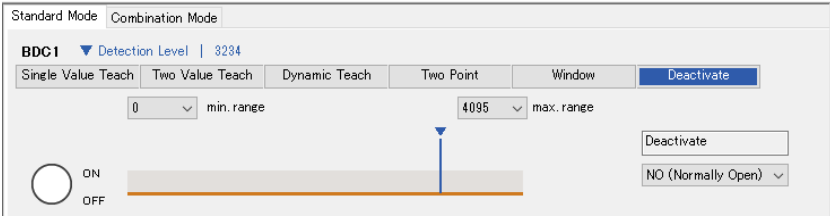

- (2) To turn the output off, select [NO (Normally Open)] from the pull-down menu for the switchpoint logic. The output indicator displayed on the above screen turns off.
- (3) Download the settings to the sensor.

### **Note**

**•** To turn the output on, select [NC (Normally Close)] from the pull-down menu for the switchpoint logic. The output indicator displayed on the above screen turns on (lit orange or green).

#### <span id="page-27-0"></span>**Setup using Single Value Teach**

Single Value Teach is a function for setting a set point by multiplying the T1 value by the specified rate.

The influence from nearby metal can be canceled by setting the [Rate] (teaching rate (%)).

#### $\bullet$  Procedure

Select [Setting] → [Standard Mode] tab →[Single Value Teach] tab. The following screen is displayed (for BDC1).

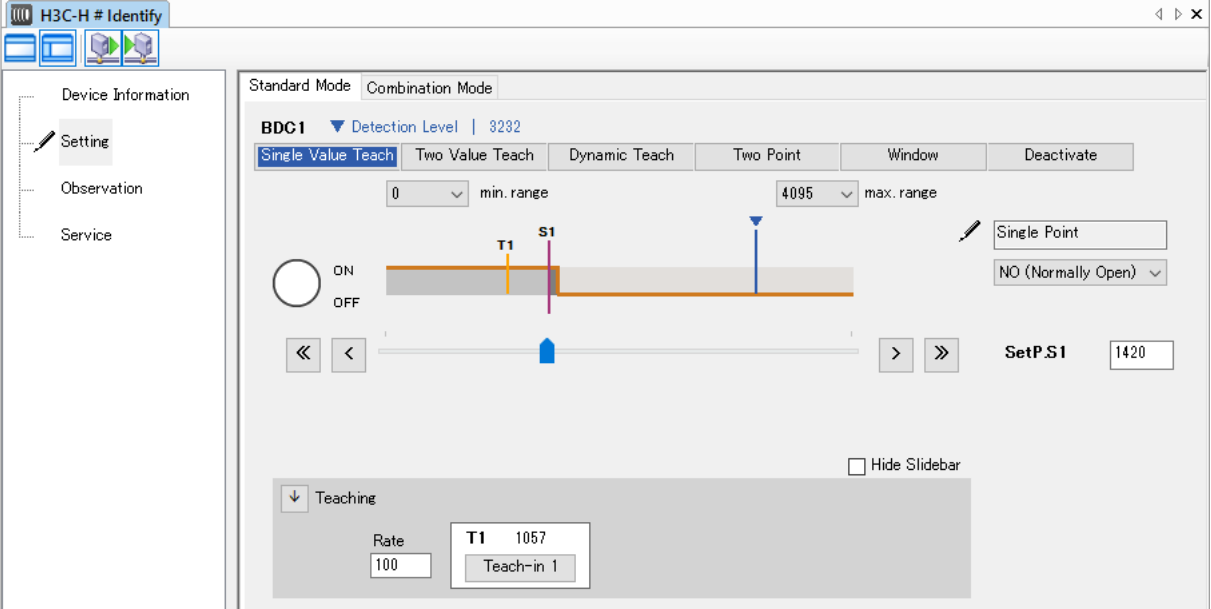

#### **• Setting using the teaching function**

- (1) Click  $[\downarrow]$  next to [Teaching] to display the teaching settings.
- (2) Place the workpiece, nearby metal objects, etc., in their typical positions and click the [Teach-in 1] button. A value is displayed for [SetP.S1] and the [S1] line shifts on the detection level graph.
- (3) Download the settings to the sensor.

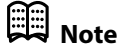

#### **• Canceling the influence from nearby metal without using a workpiece**

Without a workpiece, the set point is set by multiplying the detection level by the [Rate] (teaching rate (%)).

- (1) Do the following without a workpiece.
- (2) Click  $[\downarrow]$  next to [Teaching] to display the teaching settings.
- (3) Change the [Rate] value from "100" to "80–90"\* and click the [Teach-in 1] button. A value is displayed for [SetP.S1] and the [S1] line shifts on the detection level graph.
	- \* The recommended value is 80 to 90 % of the detection level without a workpiece, but check whether the sensor operates reliably before finalizing the value.
- (4) Download the settings to the sensor.

### **Note**

•  $\mathbb{G}$  Data Upload and Download(19Page) (for details about downloading to the sensor)

#### **• Canceling the influence from nearby metal using a workpiece**

Place the workpiece at the detection position and set the set point by multiplying the detection level by the [Rate] (teaching rate (%)).

- (1) Place the workpiece at the detection position.
- (2) Click  $[\downarrow]$  next to [Teaching] to display the teaching settings.
- (3) Change the [Rate] value from "100" to "110–120"\* and click the [Teach-in 1] button. A value is displayed for [SetP.S1] and the [S1] line shifts on the detection level graph.
	- \* The recommended value is 110 to 120 % of the detection level with a workpiece, but check whether the sensor operates reliably at the operating points before finalizing the value.
- (4) Download the settings to the sensor.

### **Note**

#### <span id="page-29-0"></span>**Setup using Two Value Teach**

#### ● Two Value Teach

Two Value Teach is a function for setting the set point to a value halfway between two teach points.

#### $\rho$  Procedure

(1) Select [Setting]  $\rightarrow$  [Standard Mode] tab  $\rightarrow$  [Two Value Teach] tab.

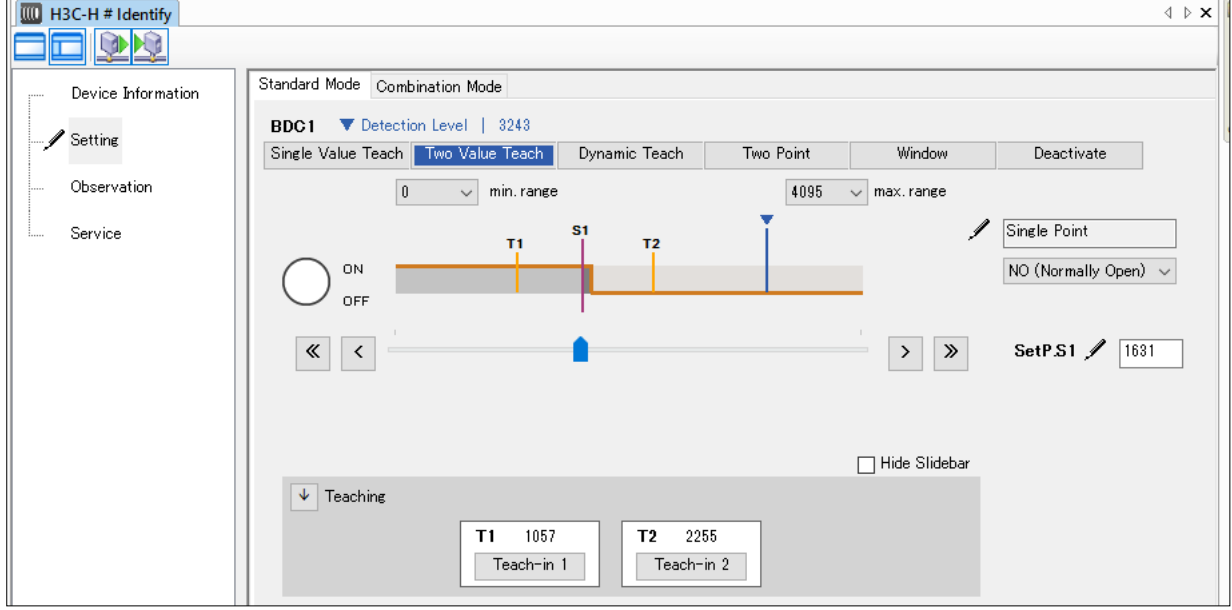

 $\gg$  The following screen is displayed (for BDC1).

- (2) Click  $[\downarrow]$  next to [Teaching] to display the teaching settings.
- (3) Place the workpiece at the 1st position (for T1) and click the [Teach-in 1] button. The detection level at the 1st position is displayed in the T1 field.
- (4) Place the workpiece at the 2nd position (for T2) and click the [Teach-in 2] button. The detection level at the 2nd position is displayed in the T2 field. A value is displayed for [SetP.S1] and the [S1] line shifts on the detection level graph.
- (5) Download the settings to the sensor.

### **Note**

#### <span id="page-30-0"></span>**Setup using Dynamic Teach**

 $Q$  Dynamic Teach

Dynamic Teach is a function for measuring the maximum and minimum detection levels during teaching and setting the set point halfway between the levels.

#### $\bullet$  Procedure

(1) Select [Setting]  $\rightarrow$  [Standard Mode] tab  $\rightarrow$  [Dynamic Teach] tab.

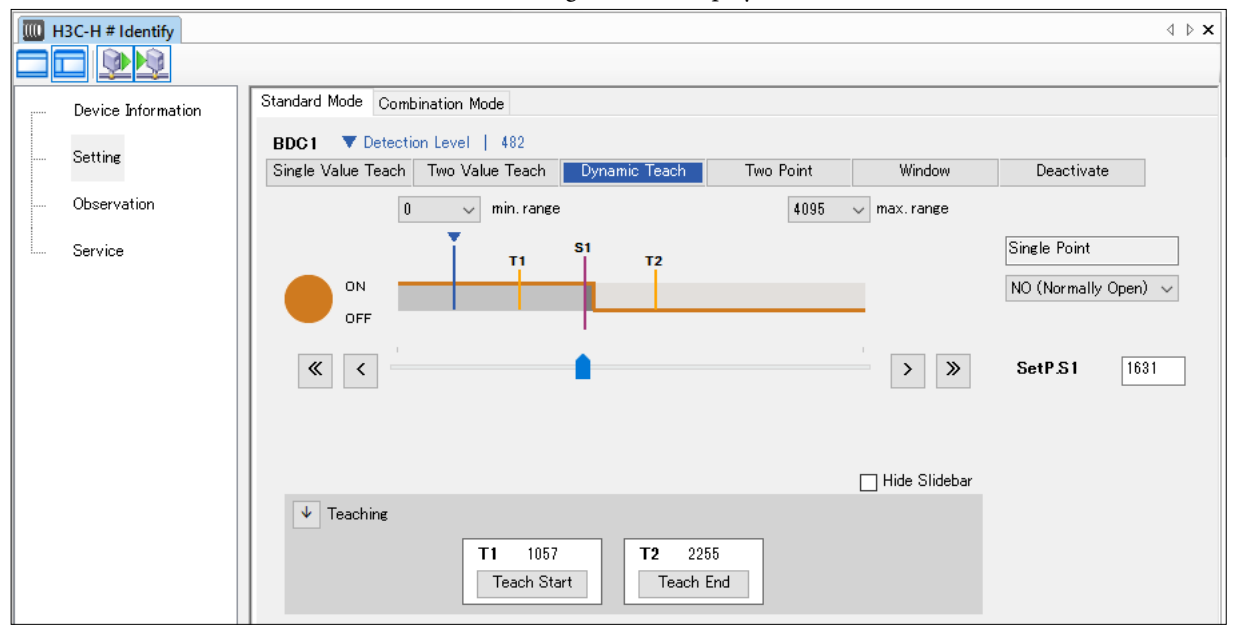

 $\gg$  The following screen is displayed (for BDC1).

- (2) Click  $[\downarrow]$  next to [Teaching] to display the teaching settings.
- (3) Click the [Teach Start] button and move the workpiece.
- (4) Click the [Teach End] button. The minimum detection level measured after clicking the [Teach Start] button is shown in the T1 field, and the maximum detection level is shown in the T2 field. A value is displayed for [SetP.S1] and the [S1] line shifts on the detection level graph.
- (5) Download the settings to the sensor.

### **Note**

#### <span id="page-31-0"></span>**Setup using Two Point** ● Two Point

Two Point is a function for increasing the output ON/OFF hysteresis.

#### $\bullet$  **Procedure**

(1) Select [Setting]  $\rightarrow$  [Standard Mode] tab  $\rightarrow$  [Two Point] tab.

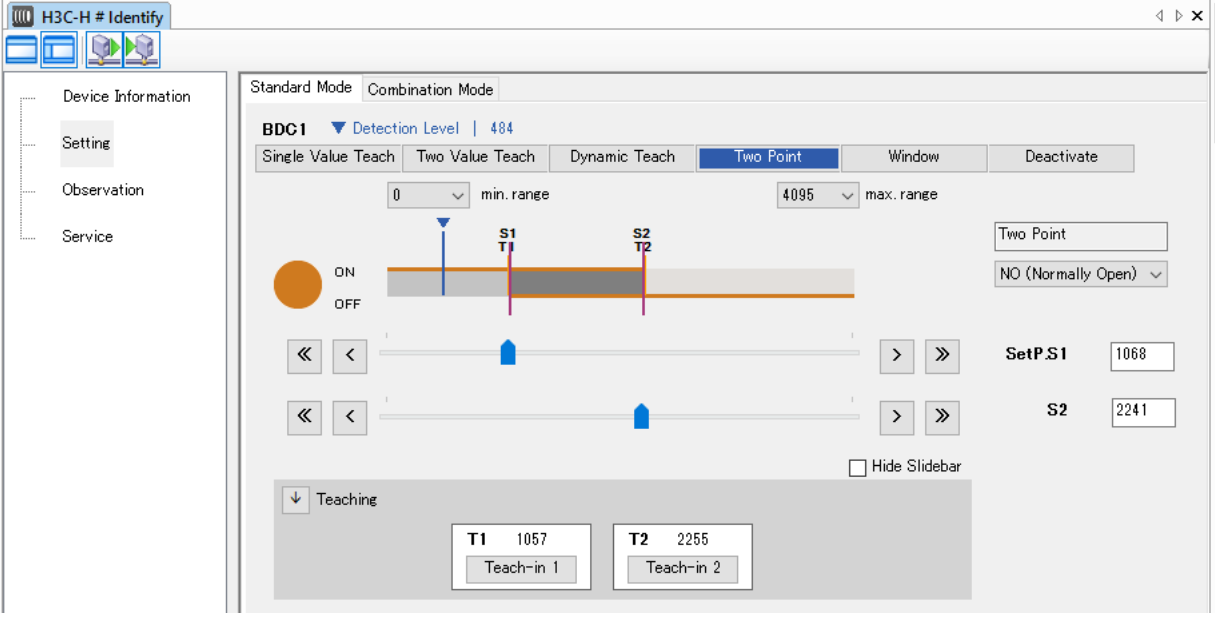

 $\gg$  The following screen is displayed (for BDC1).

- (2) Click  $[\downarrow]$  next to [Teaching] to display the teaching settings.
- (3) Place the workpiece at the 1st position (for T1) and click the [Teach-in 1] button. The detection level at the 1st position is displayed in the T1 field.
	- $\gg$  A value is displayed for [SetP.S1] and the [S1] line shifts on the detection level graph.
- (4) Place the workpiece at the 2nd position (for T2) and click the [Teach-in 2] button. The detection level at the 2nd position is displayed in the T2 field.
	- $\gg$  A value is displayed for [S2] and the [S2] line shifts on the detection level graph.
- (5) Download the settings to the sensor.

### **Note**

#### <span id="page-32-0"></span>**Setup using Window Mode**

 $\bullet$  Window Mode

Window Mode is a function for setting the output window.

#### $\bullet$  **Procedure**

(1) Select [Setting]  $\rightarrow$  [Standard Mode] tab  $\rightarrow$  [Window] tab.

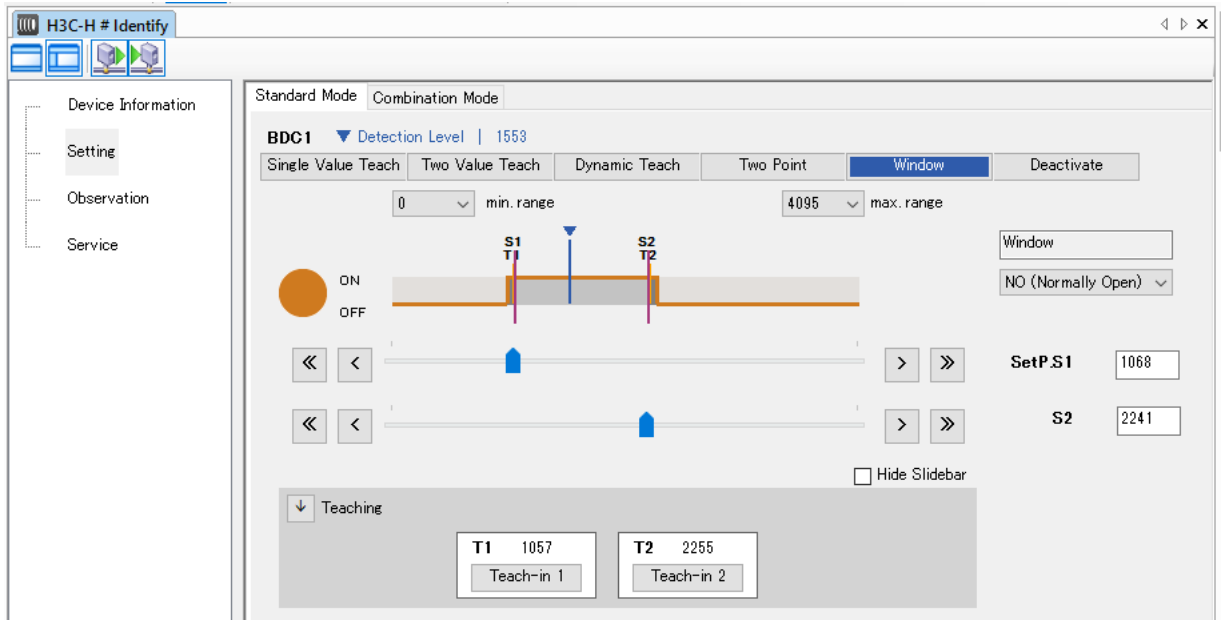

 $\gg$  The following screen is displayed (for BDC1).

- (2) Click  $[\downarrow]$  next to [Teaching] to display the teaching settings.
- (3) Place the workpiece at the 1st position (for T1) and click the [Teach-in 1] button. The detection level at the 1st position is displayed in the T1 field.
	- $\gg$  A value is displayed for [SetP.S1] and the [S1] line shifts on the detection level graph.
- (4) Place the workpiece at the 2nd position (for T2) and click the [Teach-in 2] button. The detection level at the 2nd position is displayed in the T2 field.
	- $\gg$  A value is displayed for [S2] and the [S2] line shifts on the detection level graph.
- (5) Download the settings to the sensor.

### **Note**

### <span id="page-33-0"></span>**3-4 Setup In Combination Mode**

#### **Combination Mode screen layout**

Combination Mode is a function for automatically setting the threshold and operating mode for two outputs (BDC1 and BDC2). The Combination Mode screen layout is explained below using the 4-Point Operate screen.  $\mathbb{S}$  Setting using 4-Point Operate(29Page) (for details of the 4-Point Operate function)

Select [Setting]  $\rightarrow$  [Combination Mode] tab  $\rightarrow$  [4-Point Operate] tab. The following screen is displayed.

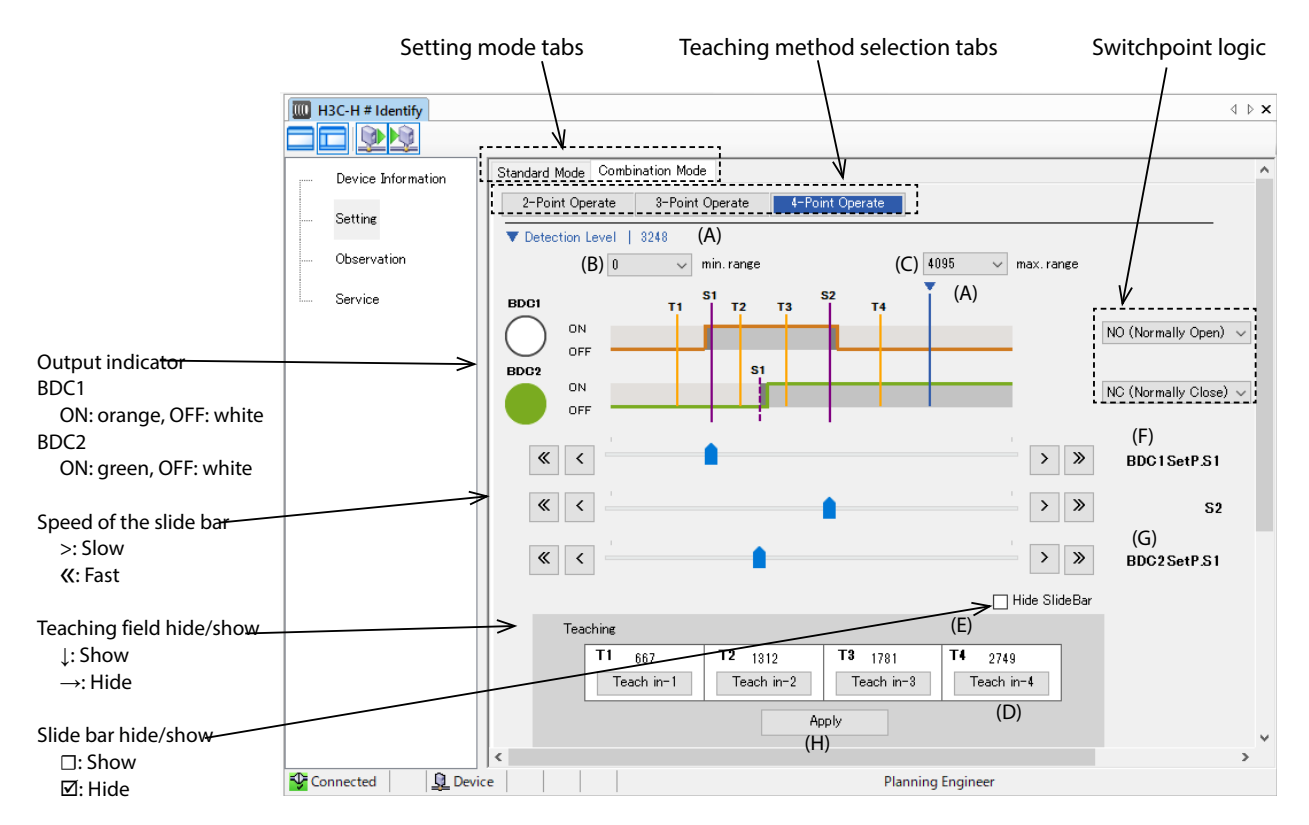

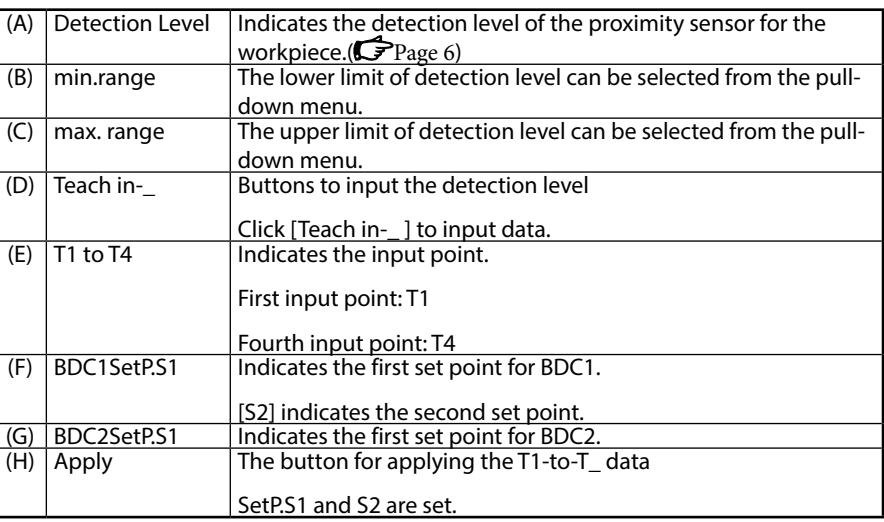

**26**

#### <span id="page-34-0"></span>**Setup using 2-Point Operate**

2-Point Operate is a function for setting the set point to a value about halfway between T1 and T2, and setting the same value for BDC1 and BDC2.

#### $\bullet$  **Procedure**

 $\frac{1}{2}$ 

(1) Select [Setting]  $\rightarrow$  [Combination Mode] tab  $\rightarrow$  [2-Point Operate] tab.

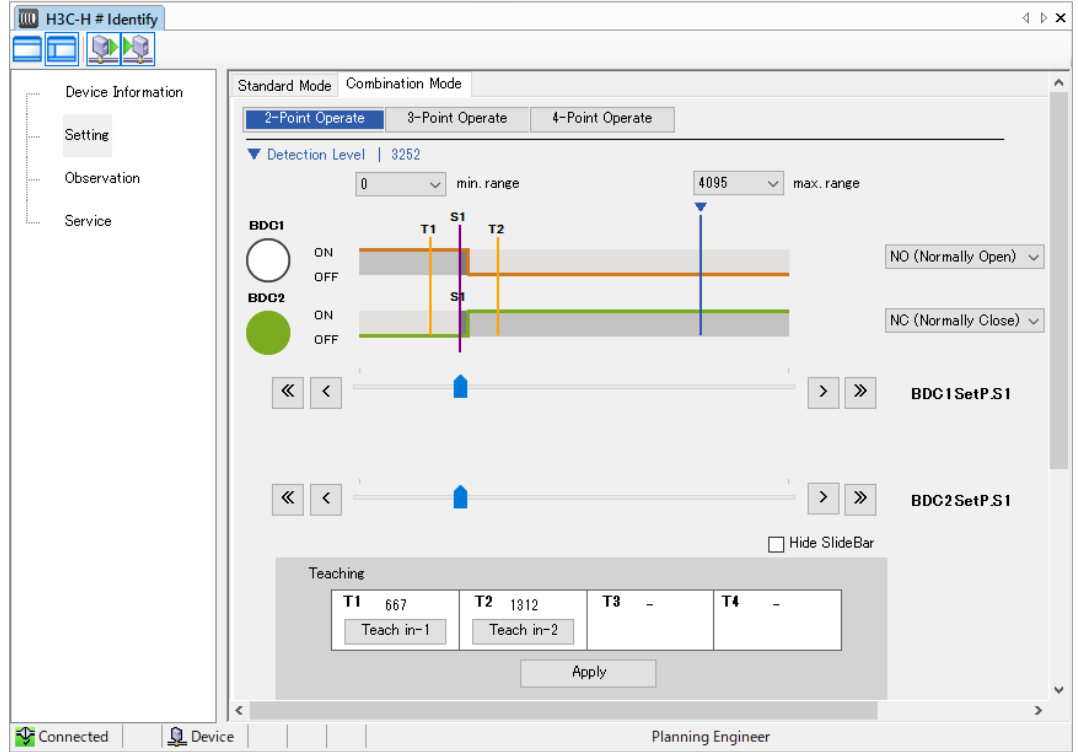

 $\gg$  The following screen is displayed.

- (2) Place the workpiece at the 1st position (for T1) and click the [Teach-in 1] button. The detection level at the 1st position is displayed in the T1 field.
- (3) Place the workpiece at the 2nd position (for T2) and click the [Teach-in 2] button. The detection level at the 2nd position is displayed in the T2 field.
- (4) Click the [Apply] button.
	- >> [BDC1SetP.S1] and [BDC2SetP.S1] are set to the same value and the [S1] line shifts on the detection level graph.
- (5) Download the settings to the sensor.

### **Note**

#### <span id="page-35-0"></span>**Setup using 3-Point Operate**

3-Point Operate is a function for setting BDC1's set point to a value about halfway between T1 and T2, and for setting BDC2's set point to a value about halfway between T2 and T3.

#### $\bullet$  Procedure

(1) Select [Setting]  $\rightarrow$  [Combination Mode] tab  $\rightarrow$  [3-Point Operate] tab.

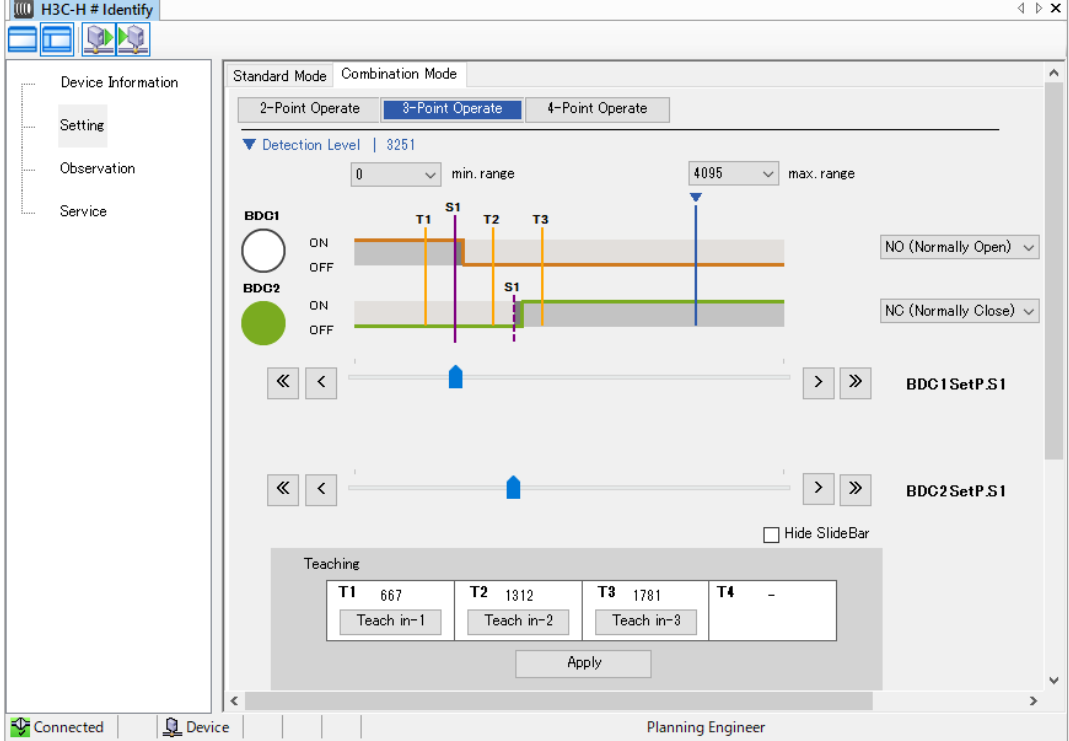

 $\gg$  The following screen is displayed.

- (2) Place the workpiece at the 1st position (for T1) and click the [Teach-in 1] button. The detection level at the 1st position is displayed in the T1 field.
- (3) Place the workpiece at the 2nd position (for T2) and click the [Teach-in 2] button. The detection level at the 2nd position is displayed in the T2 field.
- (4) Place the workpiece at the 3rd position (for T3) and click the [Teach-in 3] button. The detection level at the 3rd position is displayed in the T3 field.
- (5) Click the [Apply] button.
	- >> [BDC1SetP.S1] and [BDC2SetP.S1] are set to the same value and the [S1] lines for BDC1 and BDC2 shift on the detection level graph.
- (6) Download the settings to the sensor.

### **Note**

#### <span id="page-36-0"></span>**Setting using 4-Point Operate**

4-Point Operate is a function for setting BDC1's set point S1 to a value halfway between T1 and T2, setting BDC2's set point S1 to a value halfway between T2 and T3, and setting BDC1's set point S2 to a value halfway between T3 and T4.

(1) Select [Setting]  $\rightarrow$  [Combination Mode] tab  $\rightarrow$  [4-Point Operate] tab.

#### $P$ rocedure

- **III** H3C-H # Identify  $\triangle$   $\triangleright$   $\times$ **SKA ELE** Standard Mode Combination Mode Device Information 2-Point Operate 3-Point Operate 4-Point Operate Setting ▼ Detection Level | 3248 Observation **Ange**  $\overline{\smile}$  max. range  $\sqrt{a}$ min. range Service **BDC** Ŧ. ON  $NO (Normally Open) < \sim$ OFF BDC2 ON  $NC$  (Normally Close)  $\sim$ OFF  $\left\| \cdot \right\|$  $\rightarrow$   $\rightarrow$ BDC1SetP.S1  $\left\| \cdot \right\|$  $>$   $\rightarrow$  $S<sub>2</sub>$  $\overline{\left( \alpha \right)}$  $>$   $\rightarrow$ BDC2SetP.S1 □ Hide SlideBa Teaching  $T2 - 1312$  $T3 - 1781$  $\overline{11}$ 667  $T$ 2749 Teach in-1 Teach in-2 Teach in-3 Teach in-4 Apply Connected **Q** Device **Planning Engineer**
- $\gg$  The following screen is displayed.

- (2) Place the workpiece at the 1st position (for T1) and click the [Teach-in 1] button. The detection level at the 1st position is displayed in the T1 field.
- (3) Place the workpiece at the 2nd position (for T2) and click the [Teach-in 2] button. The detection level at the 2nd position is displayed in the T2 field.
- (4) Place the workpiece at the 3rd position (for T3) and click the [Teach-in 3] button. The detection level at the 3rd position is displayed in the T3 field.
- (5) Place the workpiece at the 4th position (for T4) and click the [Teach-in 4] button. The detection level at the 4th position is displayed in the T4 field.
- (6) Click the [Apply] button.
	- >> Values are displayed for [BDC1SetP.S1], [S2], and [BDC2SetP.S1], and the [S1] and [S2] lines for BDC1 and BDC2 shift on the detection level graph.
- (7) Download the settings to the sensor.

### **Note**

# <span id="page-37-0"></span>**Chapter 4. Validation of Settings**

#### **Checking the settings**

Check the set points, output operation, and switchpoint logic that were specified.

On the [Measurement] tab, the specified settings can be validated by comparing the settings and changes in the detection level when a workpiece is moved.

- (1) Select [Observation]  $\rightarrow$  [Measurement] tab.
	- $\gg$  The output operation and switchpoint logic settings that were downloaded to the sensor are displayed. The set points for BDC1 and BDC2 (SetP.S1, S2) are also displayed.

#### **•** Example

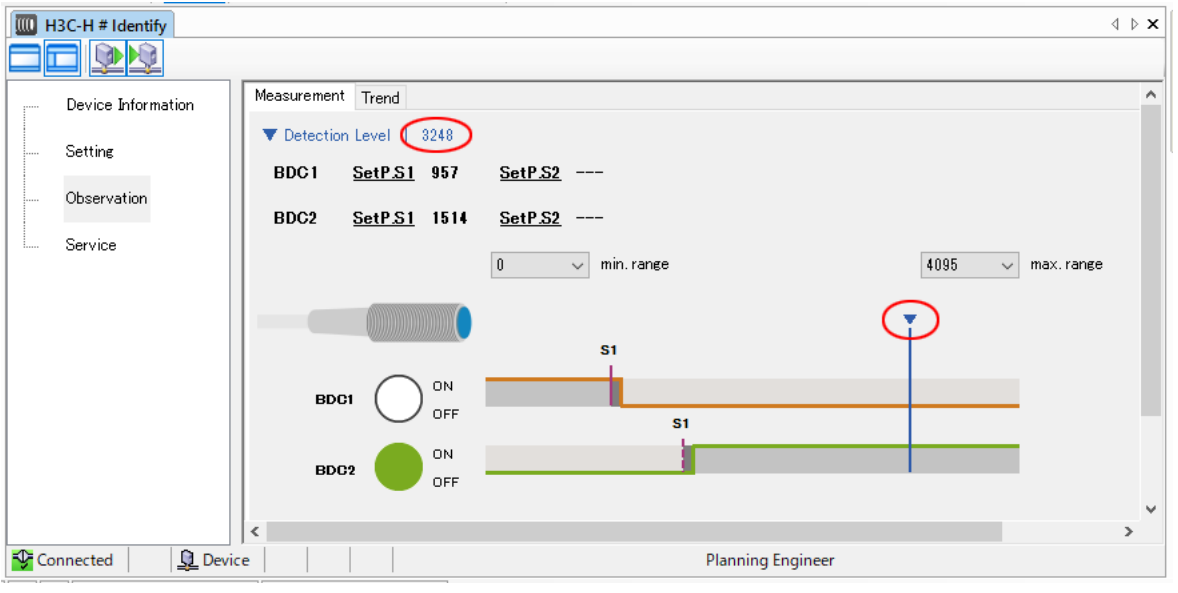

(2) Move the workpiece to change the detection level  $\bigcirc$  to validate the settings.

#### <span id="page-38-0"></span>**Acquiring trend data**

Check the set points, output operation, and switchpoint logic that were specified.

On the [Trend] tab, the specified settings and changes in the detection level when a workpiece is moved can be checked. Also, trend data can be saved in CSV format.

- (1) Select [Observation]  $\rightarrow$  [Trend] tab.
	- $\gg$  The following screen is displayed.

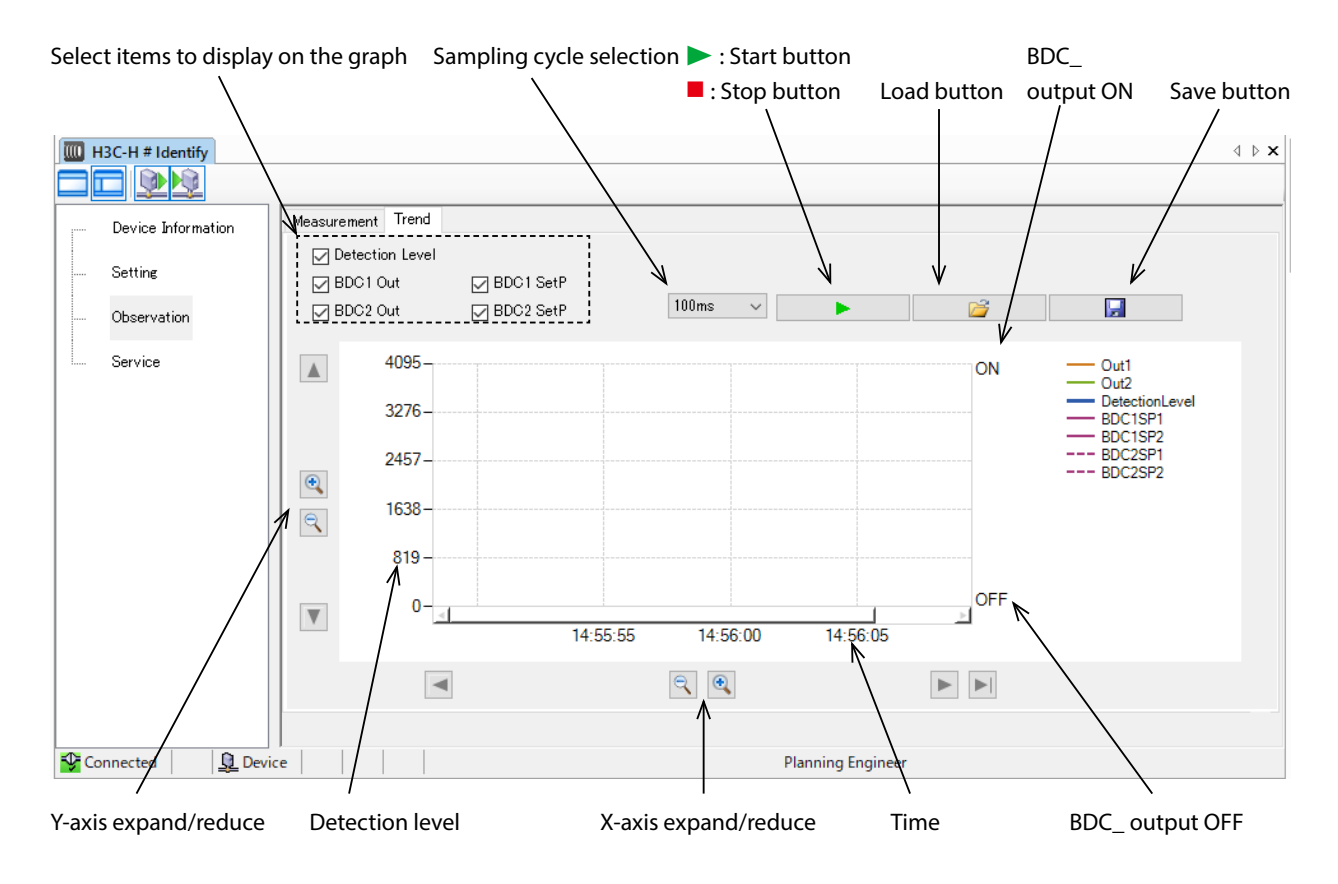

(2) Click the  $\blacktriangleright$  button to start data acquisition. The detection level changes when the target is moved.

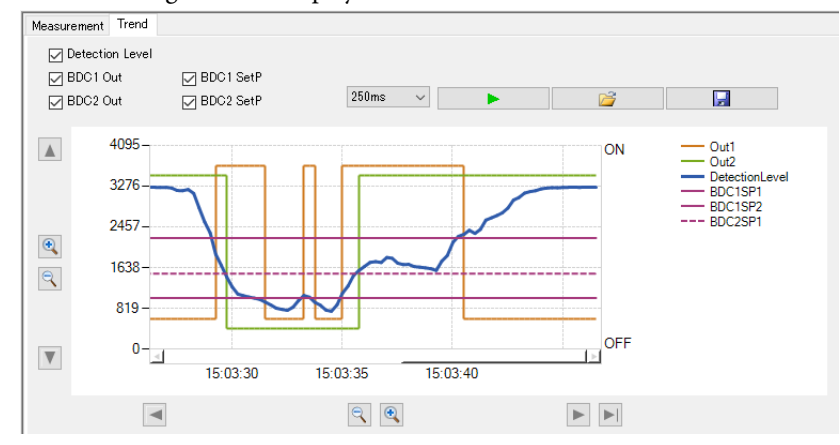

 $\gg$  The following screen is displayed.

(3) To stop data acquisition, click the  $\blacksquare$  button.

### **Handling Precautions**

**•** Trend data is for operational check only and cannot be used for logging. The displayed update cycle may not be accurate.

#### <span id="page-39-0"></span>**Exiting the setup tool**

- (1) From the menu, select [Project]  $\rightarrow$  [HOST PC]  $\rightarrow$  [H3C-H].
	- $\gg$  The following screen is displayed.

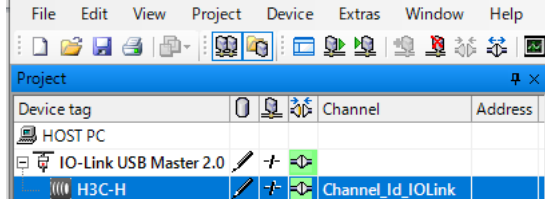

- (2) Click the  $\ddot{\mathbf{\Phi}}$  quick menu button.
	- $\gg$  The following screen is displayed.

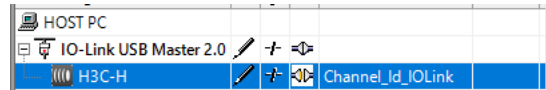

(3) From the menu, select [Project]  $\rightarrow$  [IO-Link USB Master2.0]. Then, click the  $\ddot{\ddot{\mathbf{v}}}$ quick menu button.

#### $\gg$  The following screen is displayed.

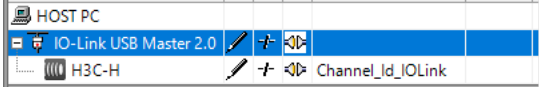

- (4) Click [x] on the upper right of the FDT frame.
	- $\gg$  The following screen is displayed.

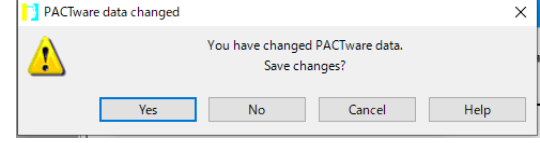

- (5) Click the [No] button.
	- $\gg$  The following screen is displayed. PACTware PACTware was not able to close the project O Erro Error:<br>Can't shut down DTM because it's still being used (i.e. by another<br>DTM, DTMProxy...). Force close project?
- (6) Click the [Yes] button.
	- $\gg$  The setup tool is closed and the Windows screen is displayed.

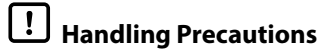

**•** Close the application before disconnecting the IO-Link USB master from the PC or the proximity sensor.

# <span id="page-41-0"></span>**Chapter 5. Using the Proximity Sensor after Downloading the Settings**

#### **Method of use**

After downloading the settings and confirming that the proximity sensor operates properly with those settings, use the sensor in standard I/O mode or IO-Link communication mode.

**•** Standard I/O mode (SIO mode)

In the usual interface connection, the sensor operates in standard I/O mode as an ON/OFF sensor.

BDC1 data is output to terminal C/Q and BDC2 data is output to terminal DO.

**•** IO-Link communication mode (COM mode)

This mode can be used when the sensor is used with an IO-Link USB master.

During IO-Link communication, the green LED blinks on a 1-second cycle.

BDC1 and BDC2 data are output from terminal C/Q as process data, and the orange LED is lit when the BDC1 output is ON.

#### $\bullet$  Outputs and connections for standard I/O mode (SIO mode)

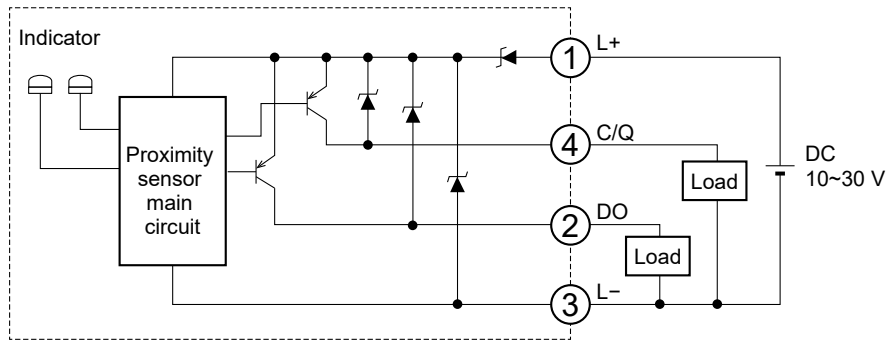

#### $\bullet$  **Outputs and connections for IO-Link communication mode (COM mode)**

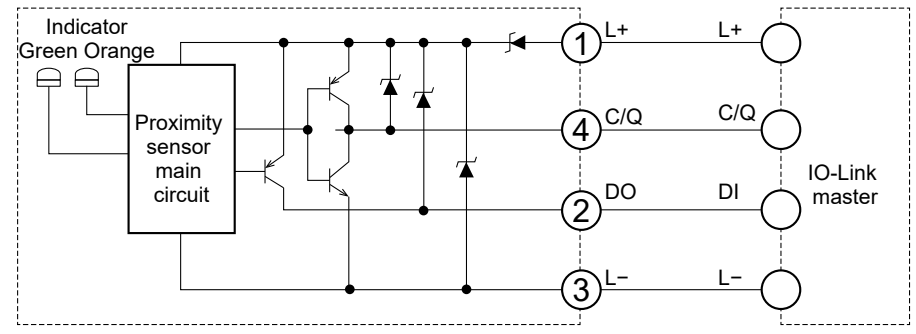

#### <span id="page-42-0"></span>**Outputs and indicators**

The following shows the output status and indicator status when the adjustable proximity sensor is used in standard I/O mode or IO-Link communication mode.

#### $\bullet$  **Operation mode: single point mode**

Single point mode is the output mode when any one of the following teaching methods is used:

- Teaching methods available in the standard mode:
	- Single Value Teach
	- Two Value Teach
- Dynamic Teach
- Teaching methods available in the combination mode:
	- 2-Point Operate BDC1, 2
	- 3-Point Operate BDC1, 2
	- 4-Point Operate BDC2

In standard I/O mode

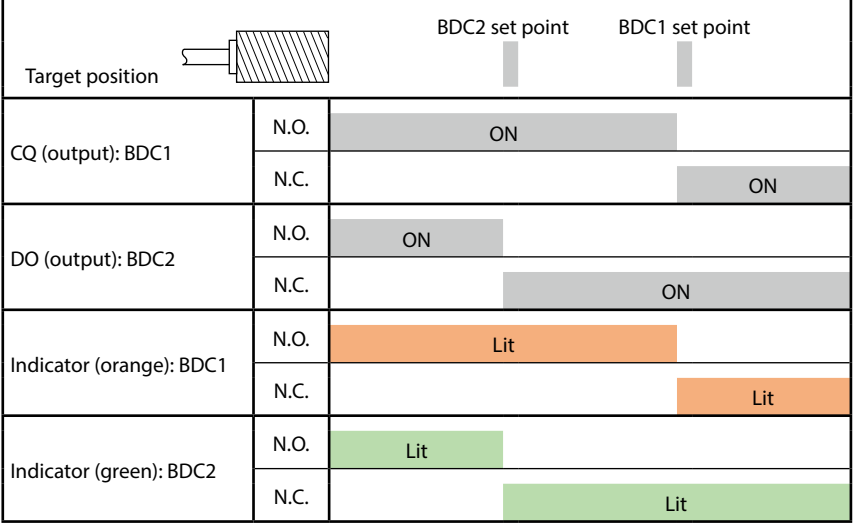

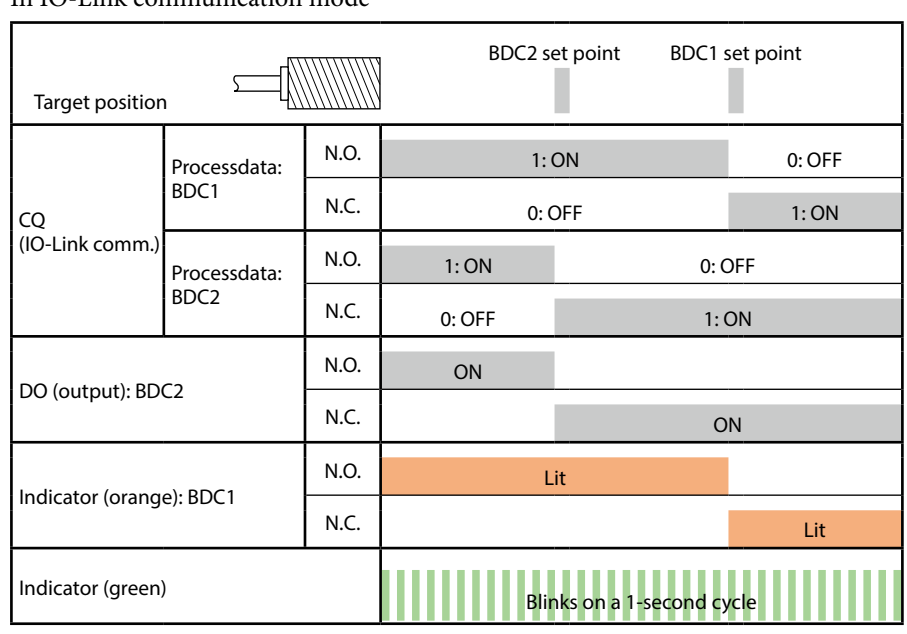

In IO-Link communication mode

#### $\bullet$  **Operation mode: two point mode**

Two point mode is the output mode when the following teaching method is used:

- Teaching method available in the standard mode:
	- Two Point

In standard I/O mode

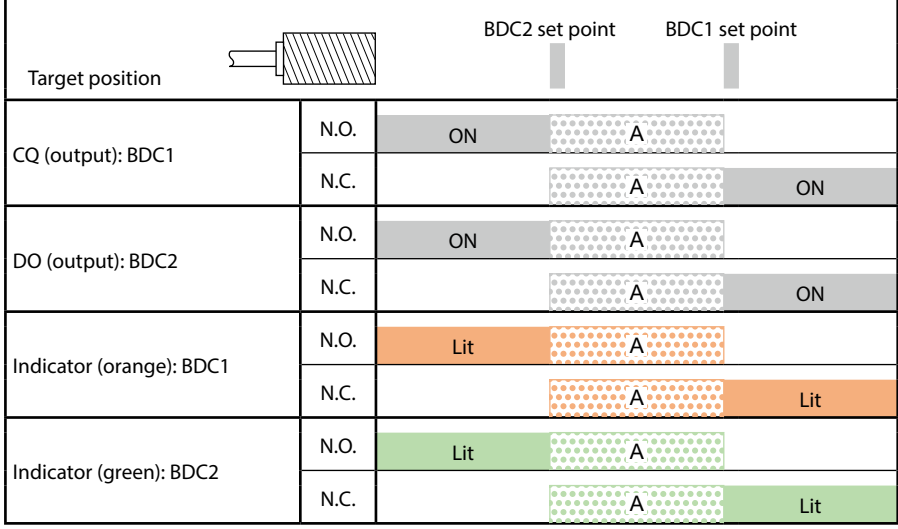

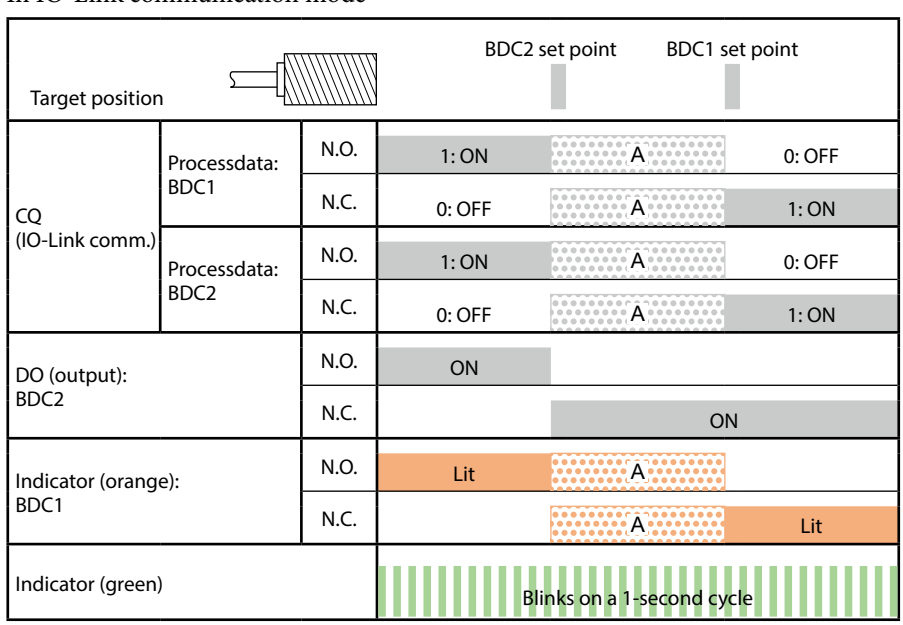

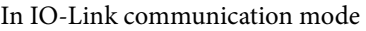

# **Note**

- **•** During the "A" period, the ON or OFF state before reaching the first set point is maintained.
	- Example: In the case of CQ (output): BDC1, if the workpiece is approaching from a distance, the output is off during"A". If the workpiece is moving away from the sensor, the output is on during "A."

#### $\bullet$  **Operation mode: window mode**

Window mode is the output mode when either one of the following teaching methods is used:

- Teaching method available in the standard mode: • Window Mode Teach
- Teaching method available in the combination mode: • 4-Point Operate BDC1

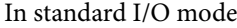

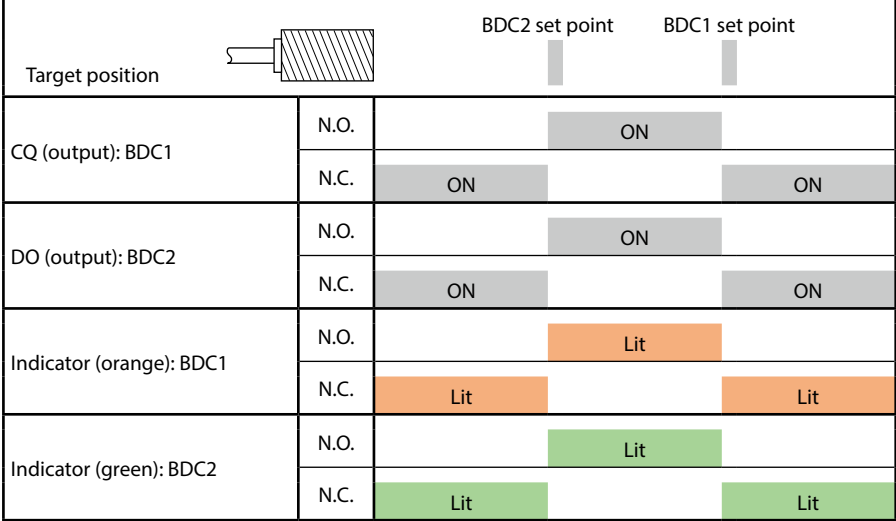

In IO-Link communication mode

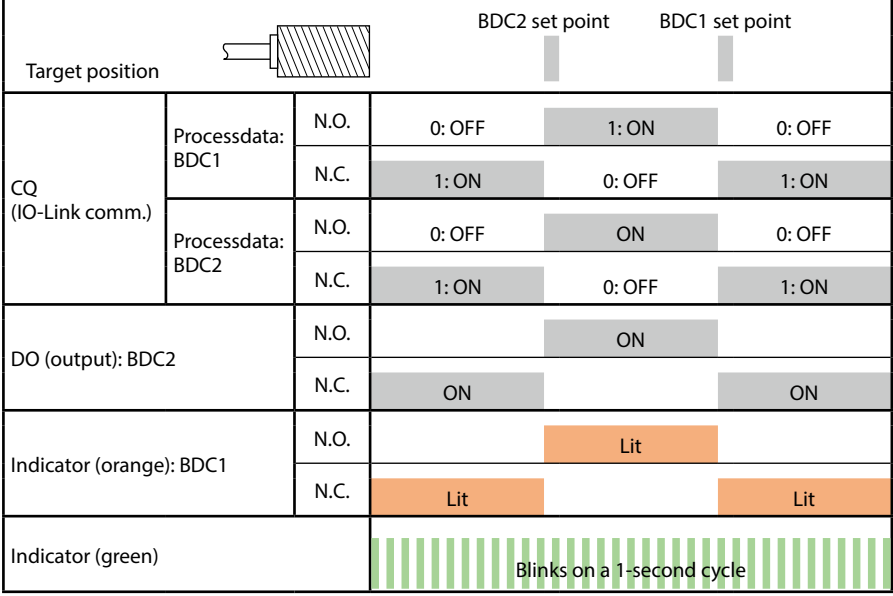

# <span id="page-46-0"></span>**Chapter 6. Troubleshooting**

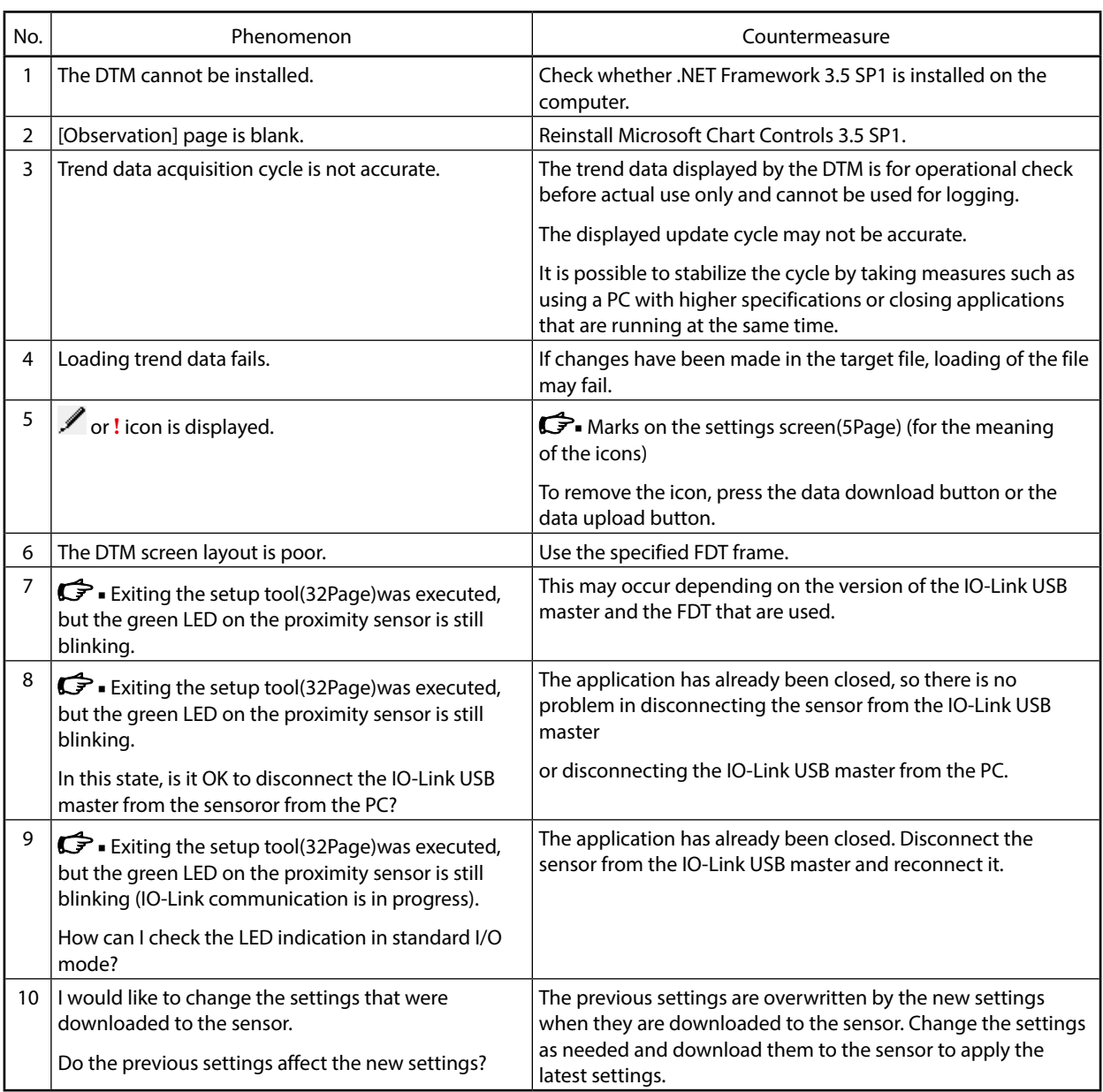

# -MEMO-

## **Revision History of CP-SP-1452E**

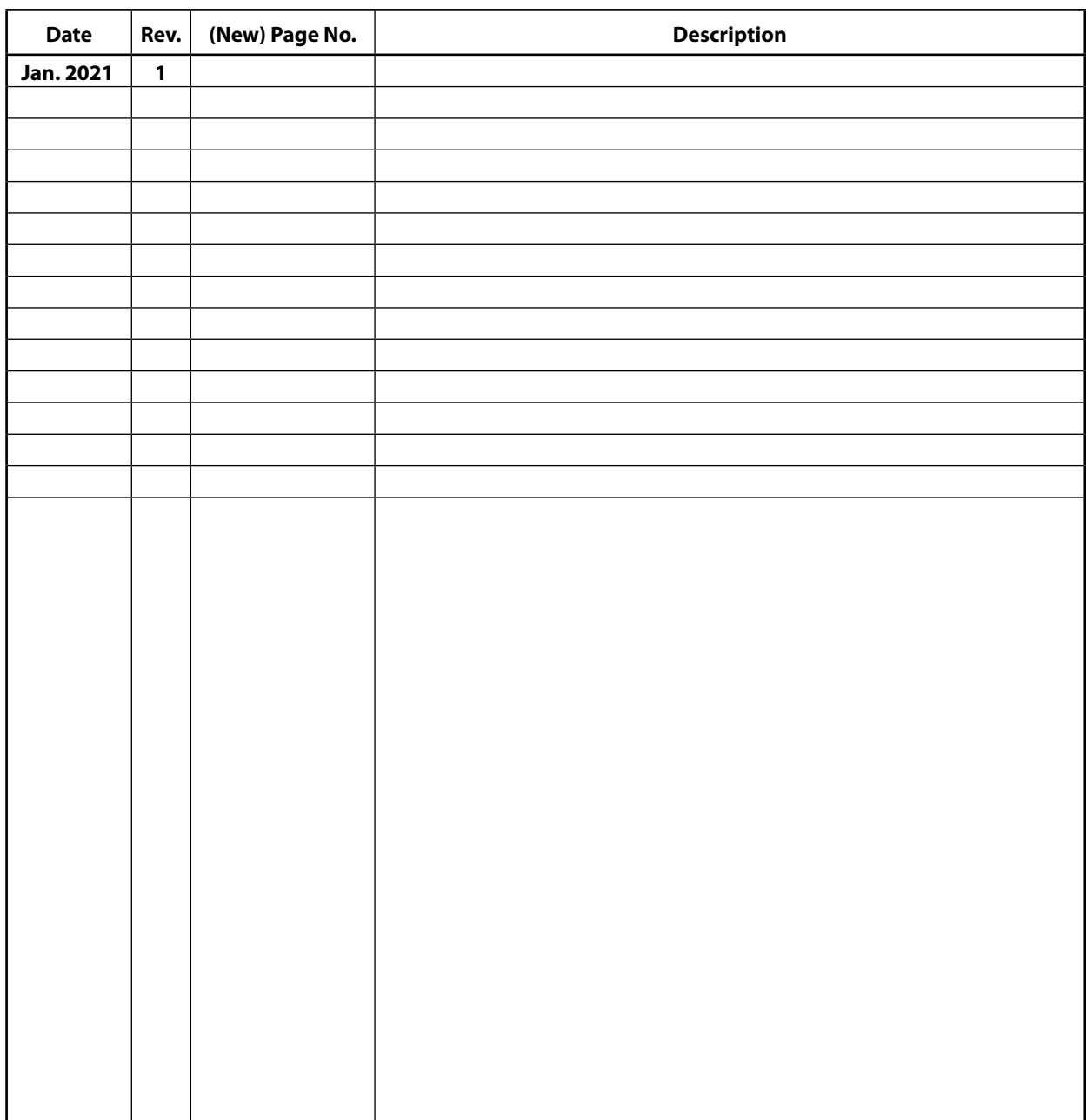

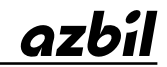

# Azbil Corporation<br>Advanced Automation Company

1-12-2 Kawana, Fujisawa Kanagawa 251-8522 Japan URL: https://www.azbil.com *Specifications are subject to change without notice.* (11)